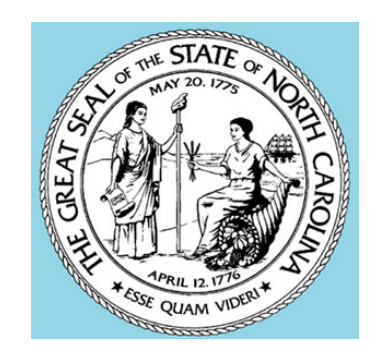

# CIVIL CASE PROCESSING SYSTEM

# PUBLIC ACCESS USER MANUAL

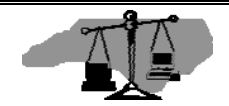

This page left intentionally blank.

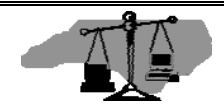

# **TABLE OF CONTENTS**

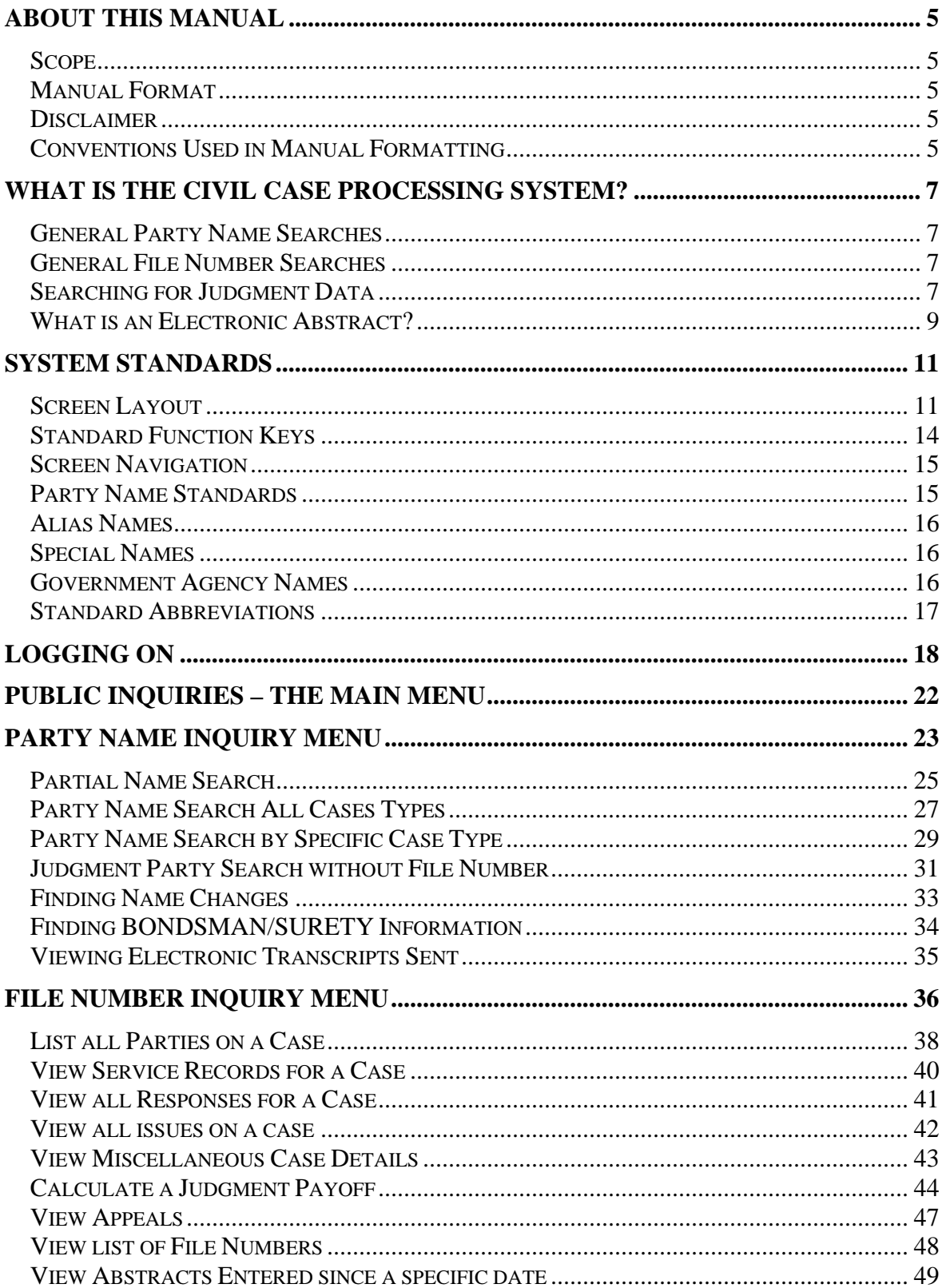

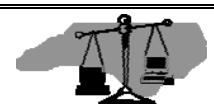

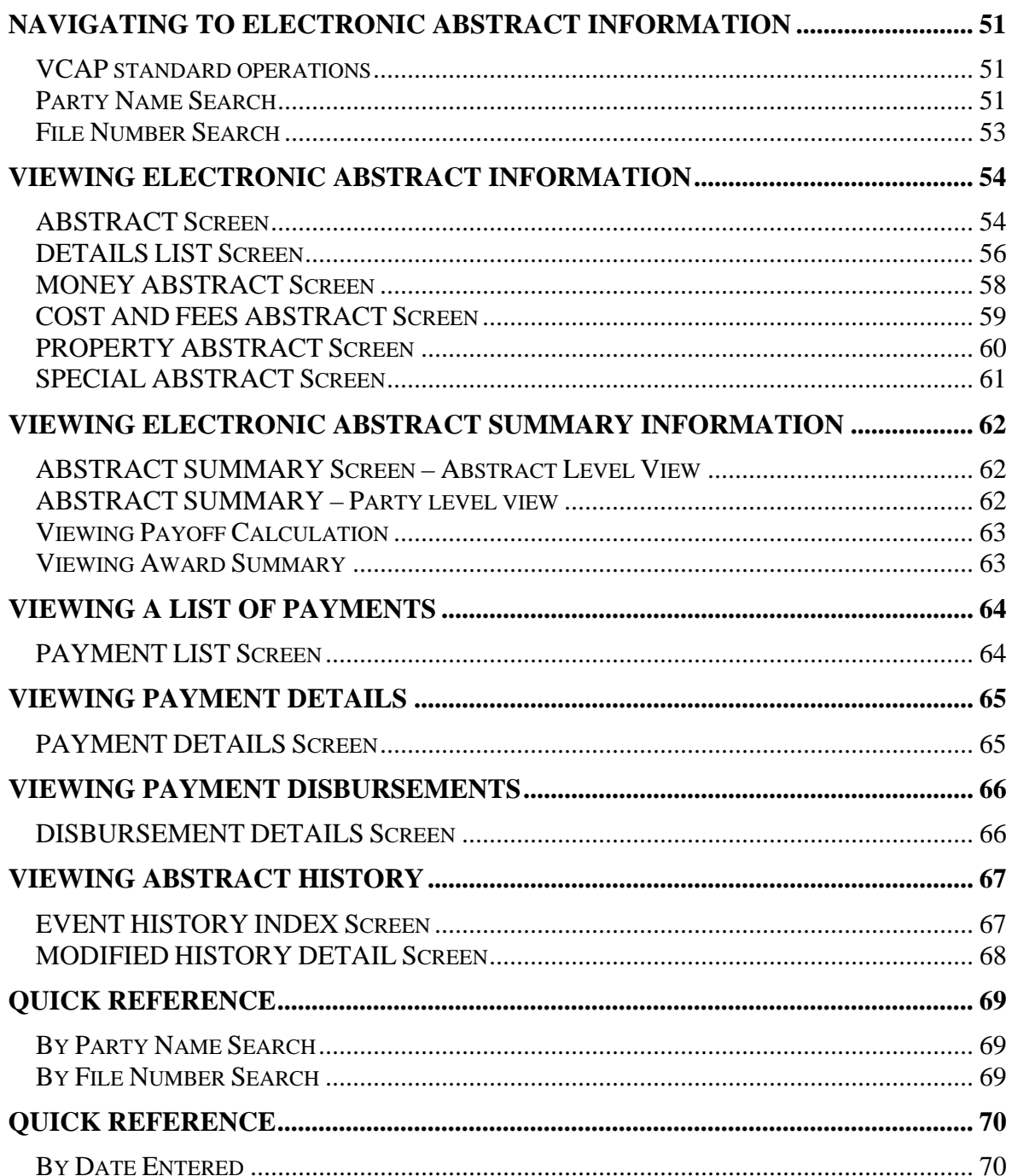

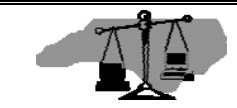

# <span id="page-4-0"></span>**ABOUT THIS MANUAL**

### **Scope**

<span id="page-4-1"></span>This manual addresses the inquiry functions in the Civil Case Processing System (VCAP) for public access users. This manual provides navigational knowledge to improve search results.

### <span id="page-4-2"></span>**Manual Format**

The information in this manual covers five (5) logical areas:

- 1. **Introduction** This section provides an overview of the Civil Case Processing System and the data that is available to inquiry users.
- 2. **System Standards** This section defines common functions, screen layouts, screen navigation and proper use of names and abbreviations in searches.
- 3. **Logging On** This section provides step-by-step instructions on how to access the Civil Case Processing System from the North Carolina Court Information System Banner screen.
- 4. **Public Inquiries** This section contains step-by-step instructions for initiating common queries.
- 5. **Electronic Abstracts** This section provides information about the various screens in the Judgment Abstract (JA) subsystem, ranging from how screens are accessed to what fields public users may act upon to see additional information.

# <span id="page-4-3"></span>**Disclaimer**

The Civil Case Processing System indexes limited general information on case procedures. See file for complete case information. All case data included in the manual is fictitious and designed to demonstrate specific features. The screen illustrations displayed throughout this manual are from the release version available at time of manual printing.

# <span id="page-4-4"></span>**Conventions Used in Manual Formatting**

The following conventions were followed while writing this manual:

- Field names are indicated by bold text and capitalized.
- Italics and all caps indicate a function key or key on the keyboard.
- Field values are indicated as capitalized, bold text and surrounded by double quotes.
- Screen names are capitalized.

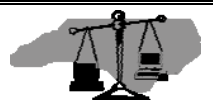

 Important or noteworthy information in enclosed in a box and prefaced with the word Note.

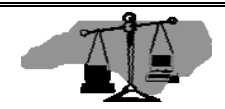

# <span id="page-6-0"></span>**What is the Civil Case Processing System?**

The Civil Case Processing System (VCAP) contains information on civil actions that range from case initiation to disposition. Most recorded information pertains to case parties and dates (i.e. clock, issued, service) for documents filed with the civil clerk or prepared by the court. In VCAP, a file number, the county of record and/or a party on the case uniquely identifies each record. Public users can access civil case records by inquiring on party names or case file numbers from public terminals within the clerk's office or by remote dial up access.

# <span id="page-6-1"></span>**General Party Name Searches**

A party name search can be used to find information in VCAP when the specific file number and county of filing are not known. When doing a name search all or part of the name can be used to search. Searches are executed within a specific county, up to five (5) counties at one time, or statewide.

# <span id="page-6-2"></span>**General File Number Searches**

The most efficient searches are those using the file number. File numbers are generated the same way in all counties. They are made up of the 2-digit calendar year, court type and a sequential number that resets every year (for example, 04 CVS 123456). When searching VCAP using the file number, a single county must be selected to ensure a unique search. Multiple county and statewide searches are only permitted with party name searches.

# <span id="page-6-3"></span>**Searching for Judgment Data**

Judgments indexed in VCAP are either abstracted on leather-bound docket books and stored within the county of record or abstracted electronically within the Judgment Abstracting subsystem (JA). There are two key screens that indicate whether a judgment exists in the system: the JUDGMENTS INDEX and the ISSUE/ORDER DETAILS screens.

Judgments recorded on the docket book will display with a 6-digit book and page number. A "**999 999**" book and page number indicates that a judgment has been granted but is waiting to be abstracted by the clerk. An example of a valid book and page is "**012 465**". A book and page number of "**888 888**" is a valid value and indicates further information may be available in the civil system.

Abstract numbers are used instead of book and page numbers to identify electronic abstracts. Abstract numbers display in the following format: XXX 999, where XXX is either **JMT** or **ABS** and 999 is a sequential number unique within the abstract type and file

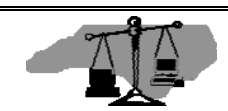

number. **JMT** abstracts are monetary judgments while **ABS** abstracts are non-monetary judgments. An example of a valid abstract number is "**JMT 001**".

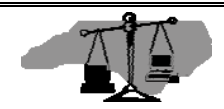

Below is an example of the different docket numbers assigned to indexed cases.

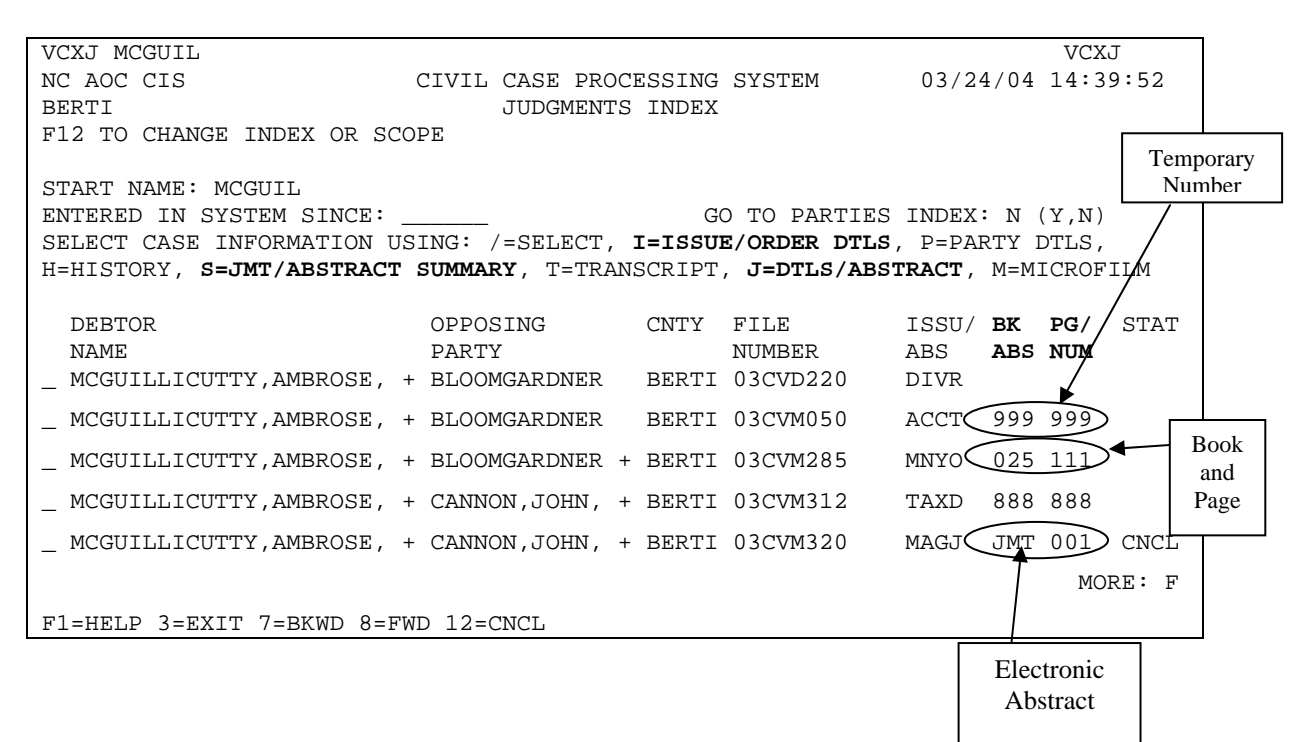

#### **What is an Electronic Abstract?**

<span id="page-8-0"></span>The Judgment Abstracting (JA) subsystem is an enhancement to the Civil Case Processing system (VCAP). It provides online access to judgment details as entered by the civil clerk. Its purpose is to replace the red judgment docket book for recording new judgment orders and subsequent entries such as payments, executions, transcripts and cancellations. At the discretion of the Clerk, judgments currently recorded on the book can be entered into JA as well.

Components of an Electronic Abstract

The electronic judgment is displayed on two types of screens, ABSTRACT and AWARD DETAILS. The ABSTRACT screen is present on every judgment recorded in JA. This screen contains the granted issues, all attached parties, party addresses, the date the judgment was recorded in JA, and the overall status of the abstract. Attached to each ABSTRACT screen is at least one award detail. There are four different screens that display the award details. They are COST AND FEES, MONEY, PROPERTY, and SPECIAL.

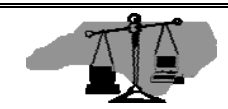

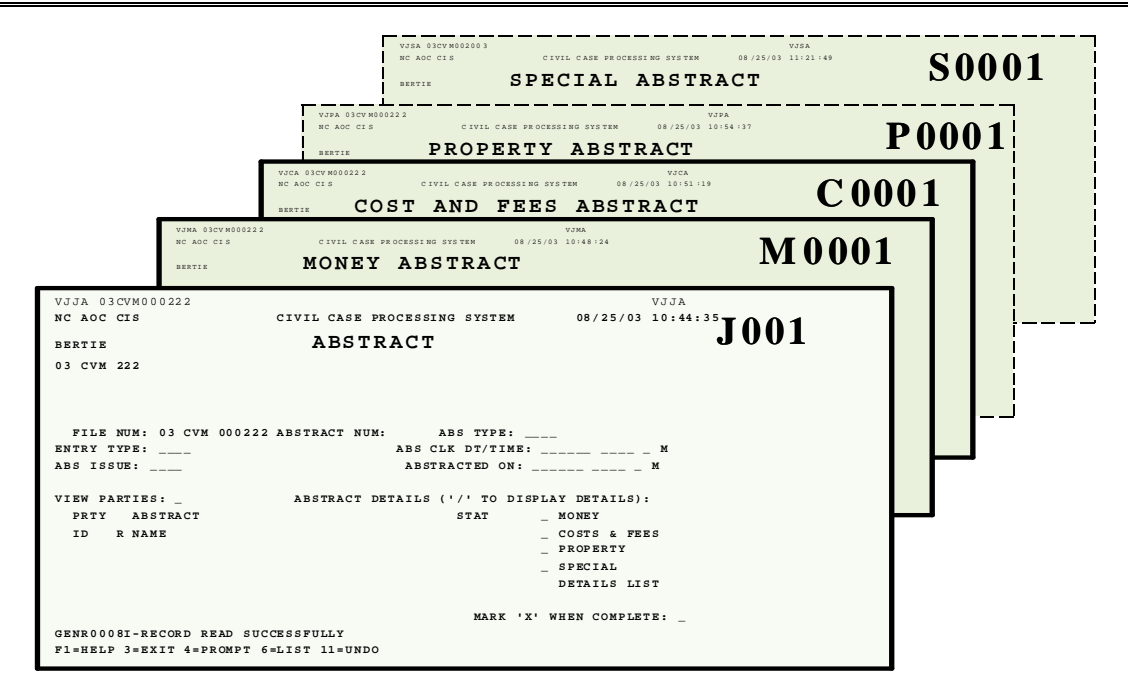

Detail Screen Definitions

Each award detail is assigned an ID with the format:  $X\# \# \# \#$ , where the X indicates the type of detail and #### indicates the sequential number assigned within that detail type. In the example above, J001 is the abstract number. The award/detail IDs would be M0001, C0001, P0001, and S0001 respectively.

Each award detail is described below:

- 1. The COST AND FEES ABSTRACT screen contains the costs awarded on a judgment, including attorney fees. The attorney fees on this screen do not accrue interest.
- 2. The MONEY ABSTRACT screen contains the principal, interest and attorney fees awarded on the judgment. The attorney fees on this screen accrue interest at the state rate (unless the abstract is an appointment fee type).
- 3. The PROPERTY ABSTRACT screen contains the Register of Deeds Book and Page, and other details of the judgment. This screen is a free text screen that directs the viewer to see the case file for complete details.
- 4. The SPECIAL ABSTRACT is where the details of a complex judgment that do not fit on the other standard award screens are recorded. This screen is a free text screen that directs the viewer to see the case file for complete details.

See the Navigating to Electronic Abstract Information section for more details.

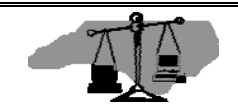

# <span id="page-10-0"></span>**SYSTEM STANDARDS**

#### **Screen Layout**

<span id="page-10-1"></span>The first three lines of any VCAP screen display the same data. All other lines follow one of two formats: single or multiple record displays. An example of a screen displaying a single record is provided below. Standard screen elements are indicated by text boxes to the sides, starting with the screen elements at the top and reading left to right. Text box definitions are provided after the layout and are listed in the order they appear on each line of the screen.

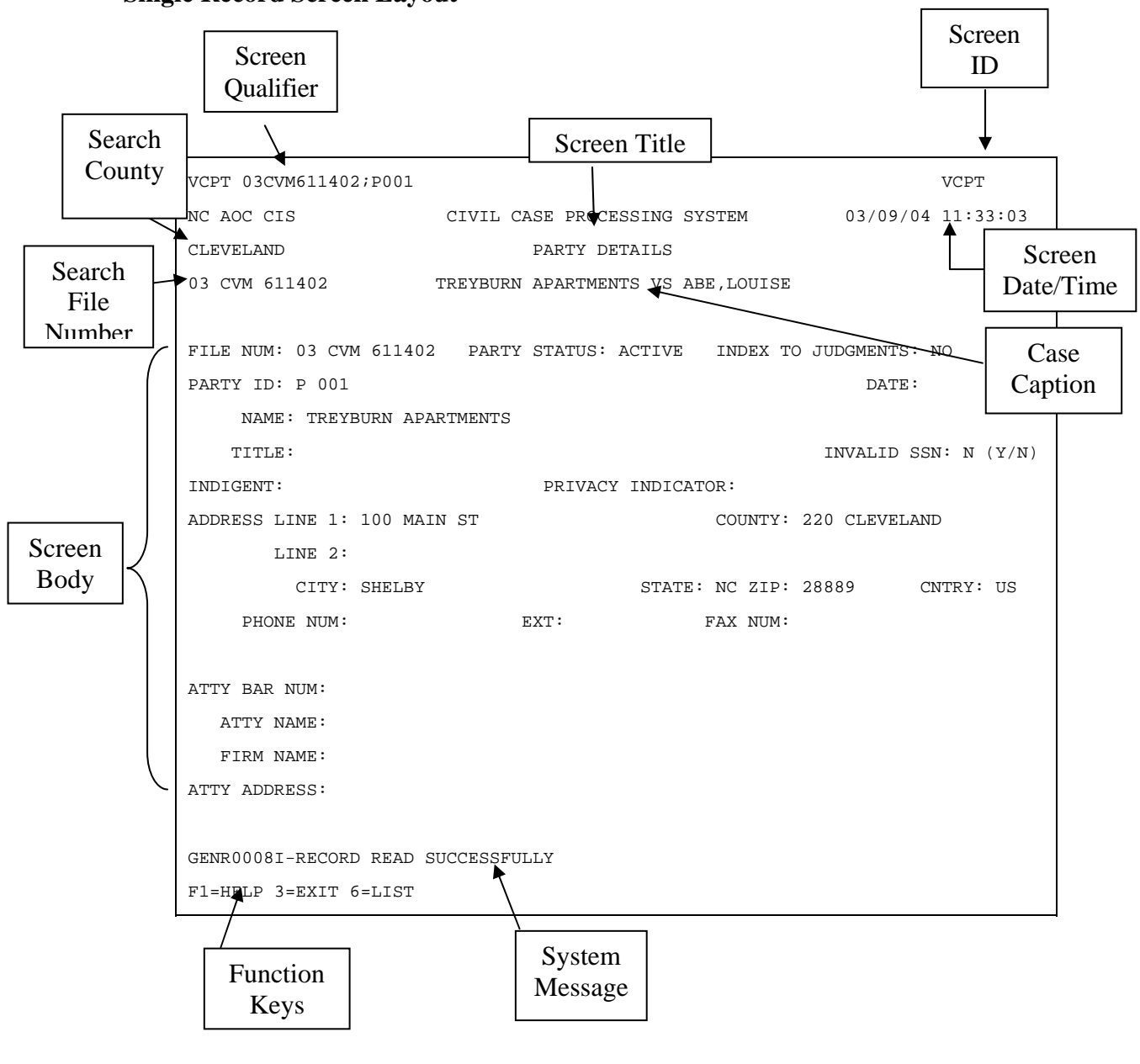

#### **Single Record Screen Layout**

The definition of each screen element follows:

*Screen Qualifier* – This line indicates key data for the displayed record. Usually the Screen ID, file number and party ID displays.

*Screen ID* – This is a four-character code by which VCAP identifies each screen.

*Screen Date and Time* – The far right of the second line of each screen in VCAP provides the date and time of each search result displayed or last screen activity.

*Search County* – This field lists the selected county(s) for the displayed search results. This field defaults to the sign-on county

*Screen Title* – This is the name of the particular screen being viewed. In VCAP, each screen has a unique name, describing its purpose. For example, the PARTY DETAILS screen is where names, addresses, and other information about individual parties are stored.

*Search File Number –* This is the file number used for search and selection to display information on the screen.

*Case Caption – The case caption shows the names of the primary parties to any action.* This is usually displayed as the first plaintiff or petitioner against the first defendant or respondent recorded for a case. The case caption does not appear on all VCAP screens.

*Screen Body* – The bulk of each screen is filled by the particular fields and information specific to that screen.

*System Message* – VCAP provides informational and error messages specific to the activity on the screen.

*Function Keys* – Each screen in VCAP lists some combination of function keys (also known as "PF Keys") at the bottom of the screen. Not all of the function keys appear on every screen because some screens do not make use of their functions. A more detailed description of the common function keys can be found in the Standard Function Keys section.

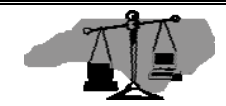

### **List/Index Screen Layout**

Directional

VCAP standards for list/index screens are slightly different from the previous example. These screens provide options for party selection and/or screen navigation. A screen example is provided below. Standard screen elements are indicated by text boxes to the sides, all boxes are defined below, starting with the screen elements at the top and reading left to right.

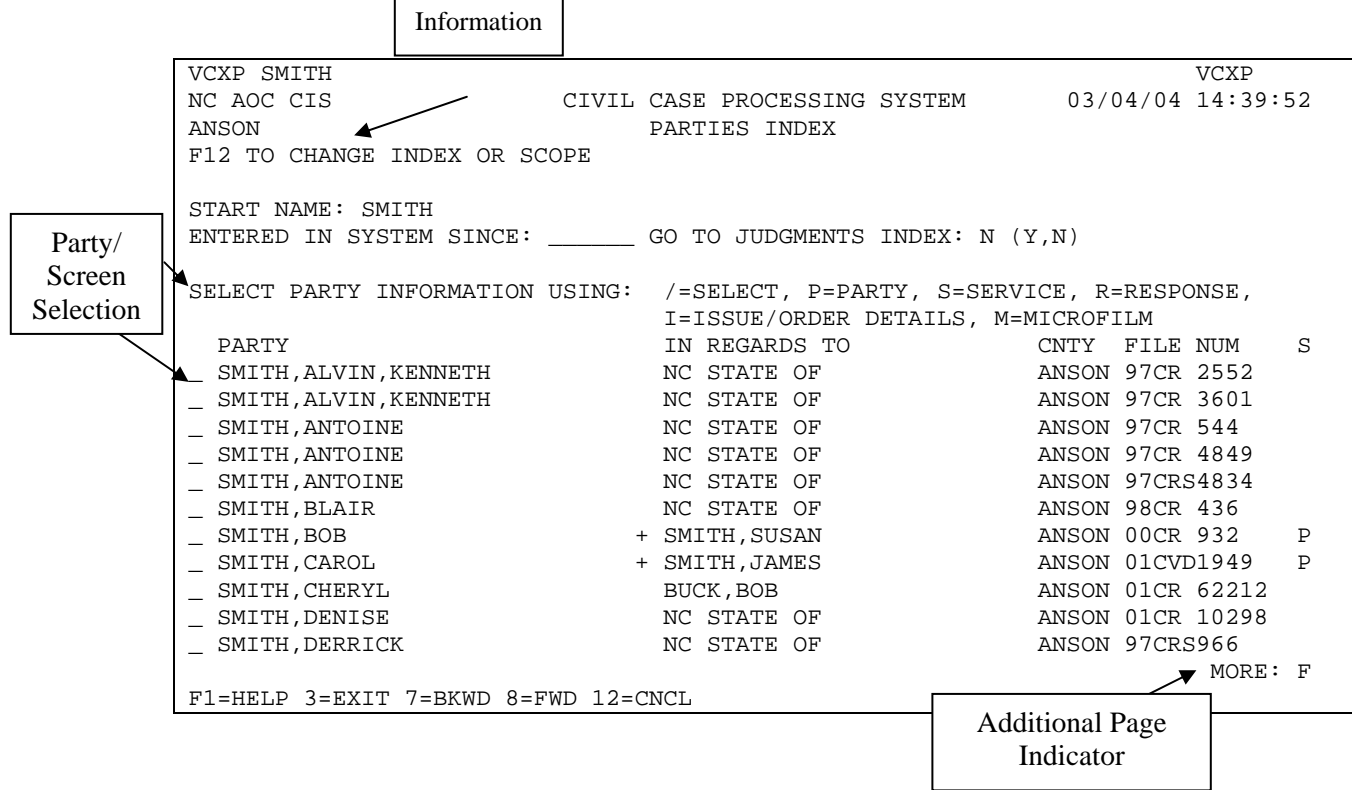

*Directional Information* – This line indicates which function key to use to restart a search.

*Party/Screen Selection*– This line allows party name selection for more information, or to replace the start name.

*Additional Page Indicator* – The **MORE** field indicates forward (**F**) or backward (**B**) scroll direction when data displays on multiple screens. The *F7* and *F8* function keys enable scrolling backwards and forwards through the data.

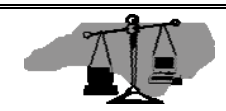

# <span id="page-13-0"></span>**Standard Function Keys**

Function keys enable you to navigate quickly through the system. Not all function keys are available on each screen. The keys that work on a particular screen are identified at the bottom of the screen. The function keys are described below.

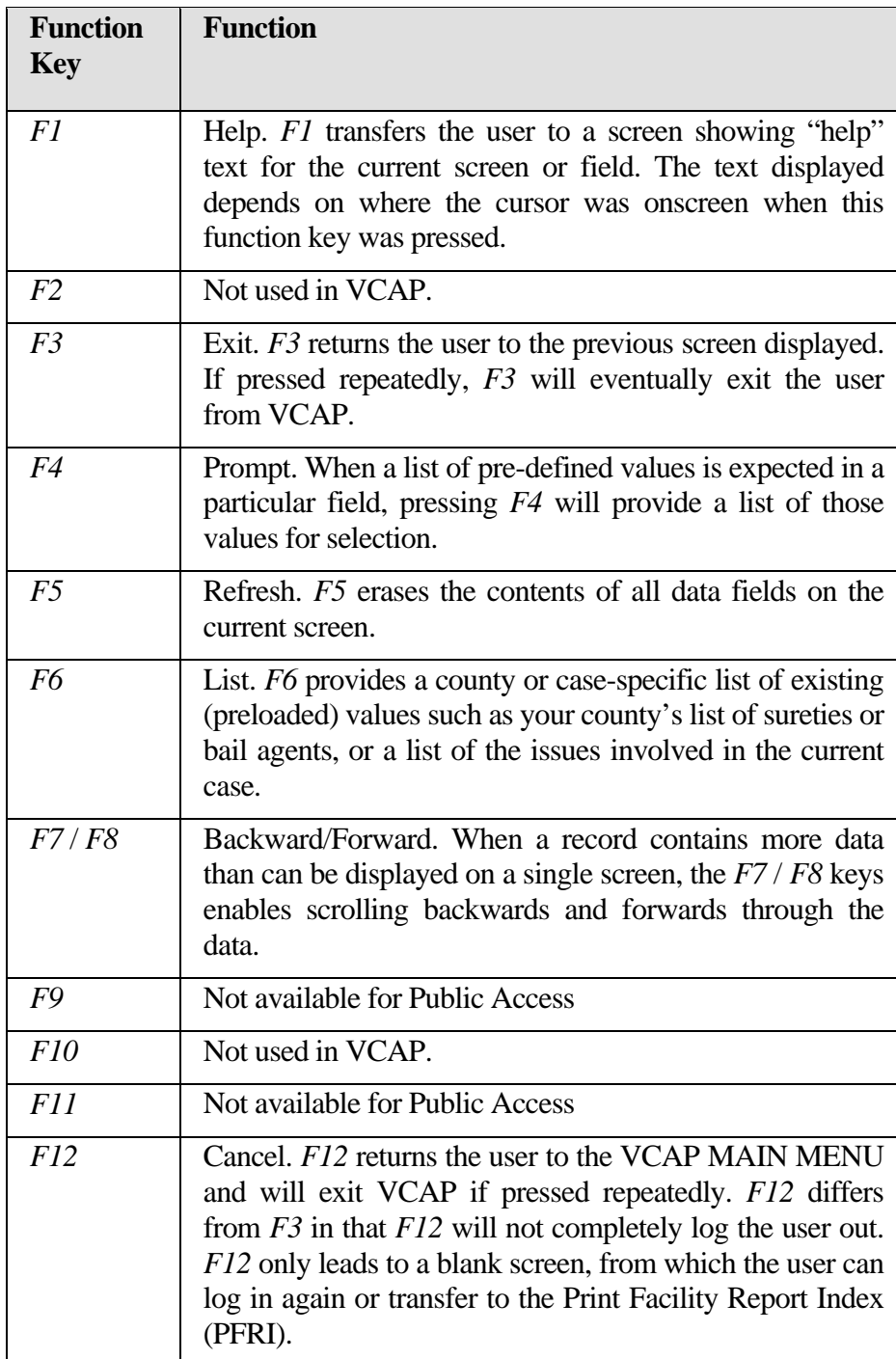

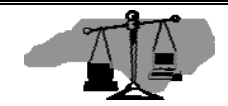

#### <span id="page-14-0"></span>**Screen Navigation**

There are six standard ways to move within VCAP

- 1. To move to a screen from any menu, type the number of a desired screen or sub-menu in the **CHOICE** field.
- 2. To move to another screen while on a screen, type the character of any desired screen or sub-menu in the **SELECT CASE/PARTY INFORMATION USING:** field.
- 3. To scroll backward/forward on a screen when a record contains more data than can be displayed, press the *F7* / *F8* function keys.
- 4. To return to a previous screen, press the *F3* function key.
- 5. To return to a menu, press the *F12* function key.
- 6. To exit the system, press *F3* or *F12* at the MAIN MENU screen.

# <span id="page-14-1"></span>**Party Name Standards**

All party names recorded in VCAP follow a predefined format to provide uniformity and consistency in the retrieval of information. There are 60 character spaces available when entering a party name for searches. Name searches are best performed using only the last name followed by a comma and then the first initial.

When using the party name search, enter the full or partial name in the format of last name,first name,middle name,suffix (commas required with no space between the party's names). For example, Jones,Robert,A,Jr. The suffix includes Jr, Sr, II, III, IV, etc.

For a corporation or company name, key the name without punctuation. For example, Seven Eleven Stores, Old Hickory Motors Inc. Commas and periods are omitted from business names. Business names with a series of individual characters such a BB&T, AT&T or BMI are indexed without spaces.

Many business names include words that have been indexed using commonly accepted abbreviations. See the following list of standard abbreviations when searching for business names, which include such words as "apartments", "association" and "corporation".

Note: For best results when conducting a party name search, titles such as SGT, DR, MRS, etc. should not be placed on the end of a party name.

Note: A party to an action and filed as a Professional Association (PA), is indexed as a business, not as an individual. For example, Dr. Ralph A. Jones DDS PA would be indexed as RALPH A JONES DDS PA DR. Using the same example without PA, the name would be indexed; JONES,RALPH,A DDS.

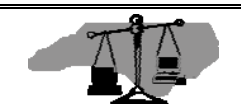

#### <span id="page-15-0"></span>**Alias Names**

Parties which are identified with another name or a business may include the designation "Doing Business As", "Trading As", "Also Known As", or "Formerly Known As". These designations are not made under the new indexing system, but rather result in establishing an ALIAS name. For example, Wesley and Geneva Smith DBA Smith Dry Cleaners would be indexed as:

Smith,Wesley Smith Dry Cleaners

Smith,Geneva Smith Dry Cleaners

#### <span id="page-15-1"></span>**Special Names**

Some special accommodations are made for certain name formats. For example, "The News & Observer" is indexed "News & Observer The".

"The" included in a business name is always placed at the end.

Actions filed against "Unknown Heirs" or "Unknown Spouses" of John,Davis would be recorded as "Davis,John Unknown Heirs" or "Davis,John Unknown Spouses".

#### <span id="page-15-2"></span>**Government Agency Names**

When actions are filed by or against a particular city or county, the name is indexed with the "CITY OF" or "COUNTY OF" or "STATE OF" at the end of the name. When civil actions that are filed include a NC State agency name, these names are cross-referenced under the agency name and the state.

Examples include:

RALEIGH CITY OF SCOTLAND CO OF NC STATE OF

DEPT OF TRANSPORTATION OF NC NC DEPT OF TRANSPORTATION

PINETOPS HOUSING AUTHORITY HOUSING AUTHORITY OF PINETOPS

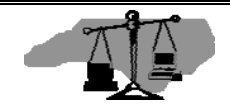

#### <span id="page-16-0"></span>**Standard Abbreviations**

Below is a list of abbreviations commonly used in VCAP.

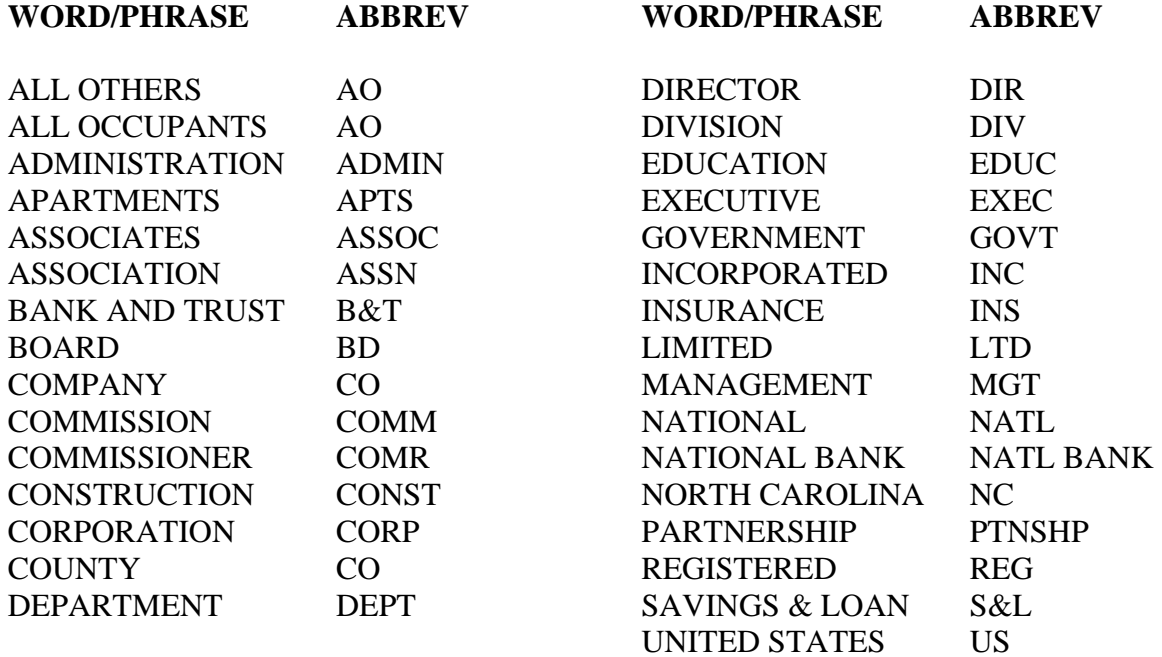

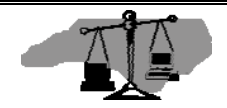

# <span id="page-17-0"></span>**LOGGING ON**

This manual assumes that you sign on to the Civil Case Processing System from a North Carolina Court Information System Banner screen. This screen contains an outline of the state's shape, and is often referred to as the "State Map." If the State Map does not display, clear the screen by pressing *F3* and type "**cesf logoff**", then press *ENTER*.

**Step 1.** When you see this screen, type "**vcap**".

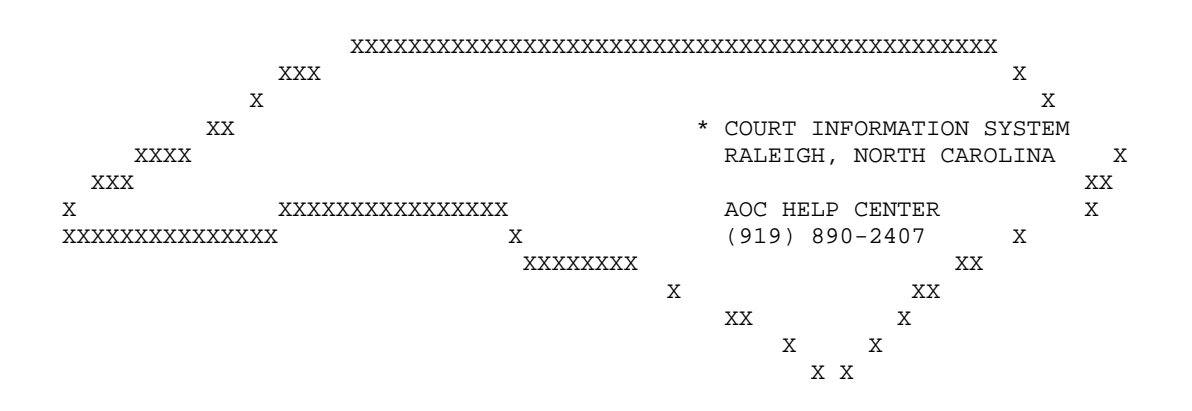

**Step 2.** Press *ENTER*. The CICS Civil Case Processing System screen, below, displays.

 WELCOME TO THE CIVIL CASE PROCESSING SYSTEM \*----------------------------------------------------------------------------\*

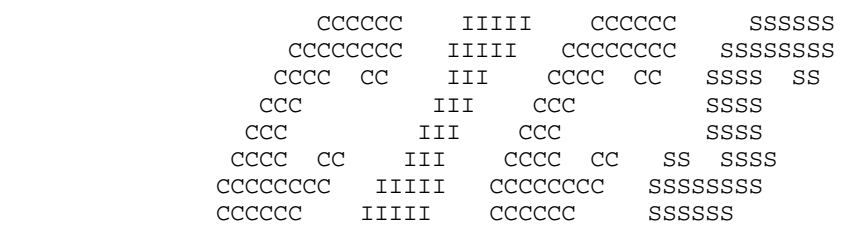

**Step 3.** Press *ENTER* to clear the CICS Civil Case Processing System screen.

Note: Your keyboard may require you to press the *PAUSE/BREAK* or *ESC* keys to clear this screen.

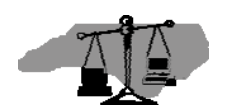

- **Step 4.** At the clear screen, type "**cesn**".
- **Step 5.** Press *ENTER*. The CICS Sign-on screen displays.

Signon for CICS Applid: AOCCVPRD CIVIL INDEXING PRODUCTION Type your Userid and Password, then press ENTER: Userid . . . . Password . . . New Password . . . the contract of the contract of the contract of the contract of the contract of the contract of the contract of \*\*\*\*\*\*\*\*\*\*\*\*\*\*\*\*\*\*\*\*\*\*\*\*\*\*\*\*\*\* Message Area \*\*\*\*\*\*\*\*\*\*\*\*\*\*\*\*\*\*\*\*\*\*\*\*\*\*\*\*\*\* \* Please enter your Userid \*  $\star$   $\star$  $\star$   $\star$  $\star$   $\star$  $\star$   $\star$  $\star$   $\star$  \*\*\*\*\*\*\*\*\*\*\*\*\*\*\*\*\*\*\*\*\*\*\*\*\*\*\*\*\*\*\*\*\*\*\*\*\*\*\*\*\*\*\*\*\*\*\*\*\*\*\*\*\*\*\*\*\*\*\*\*\*\*\*\*\*\*\*\*\*\*\*\*\*\* F3=Exit F4=Clear Input Fields **Step 6.** Type your RACF ID in the **USERID** field, then *TAB* to the **PASSWORD** field and type your password. For security reasons, your password will not appear on the screen as you type it. **Step 7.** Press *ENTER*. When your sign-on is complete, the following message displays in the screen's message area: \*\*\*\*\*\*\*\*\*\*\*\*\*\*\*\*\*\*\*\*\*\*\*\*\*\*\*\*\*\* Message Area \*\*\*\*\*\*\*\*\*\*\*\*\*\*\*\*\*\*\*\*\*\*\*\*\*\*\*\*\*\* Your CICS SignOn is complete Press enter to continue  $\star$   $\star$  $\star$   $\star$  $\star$   $\star$  \*\*\*\*\*\*\*\*\*\*\*\*\*\*\*\*\*\*\*\*\*\*\*\*\*\*\*\*\*\*\*\*\*\*\*\*\*\*\*\*\*\*\*\*\*\*\*\*\*\*\*\*\*\*\*\*\*\*\*\*\*\*\*\*\*\*\*\*\*\*\*\*\*\* **Step 8.** Press *ENTER* to clear the screen, again.

**Step 9.** At the clear screen, type "**vcap**". **Step 10.** Press *ENTER*. The AOC sign-on screen will display:

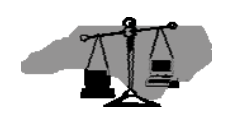

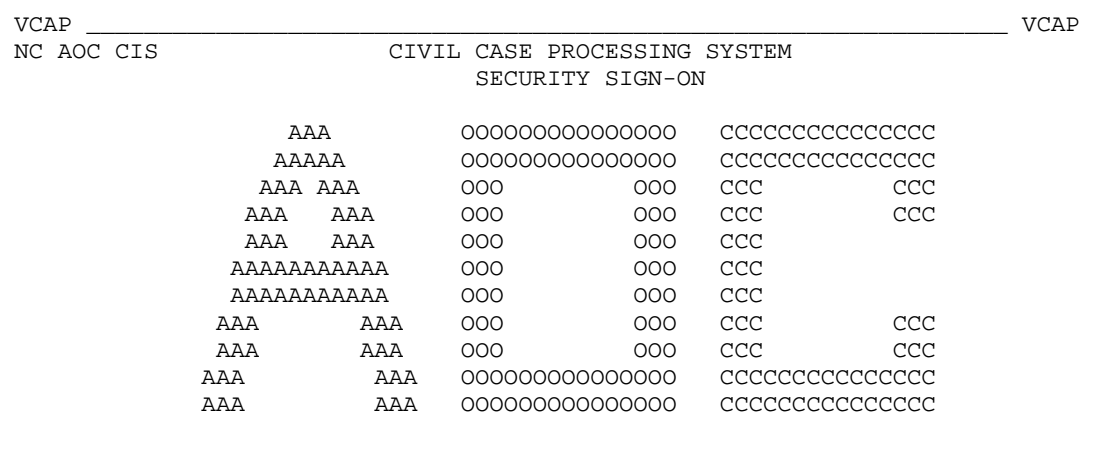

 USER ID: VCAP01 PASSWORD:

- **Step 11.** Your RACF ID should be displayed in the **USER ID** field. You do not need to type it again.
- **Step 12.** Type your password in the **PASSWORD** field. For security reasons, your password will not appear on the screen as you type it.

Note: You are allowed five (5) attempts to log on to the system successfully. If after five attempts you do not successfully enter your password, the system will revoke your password. You will need to call the Help Desk (919-890- 2407) for assistance. In addition, your RACF ID will be revoked after 45 days of inactivity (if you have not signed on within that time period). If your password has expired, the system will prompt you to enter a new password. The sign-on screen will be redisplayed so that you can type a new password.

- **Step 13.** Some users have access to multiple counties. If you are one of those users, the **COUNTY** field will appear beneath the **PASSWORD** field. Type the first five letters of the county whose records you wish to view in the **COUNTY** field.
- **Step 14.** Press *ENTER*.

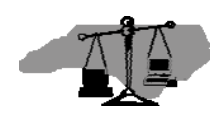

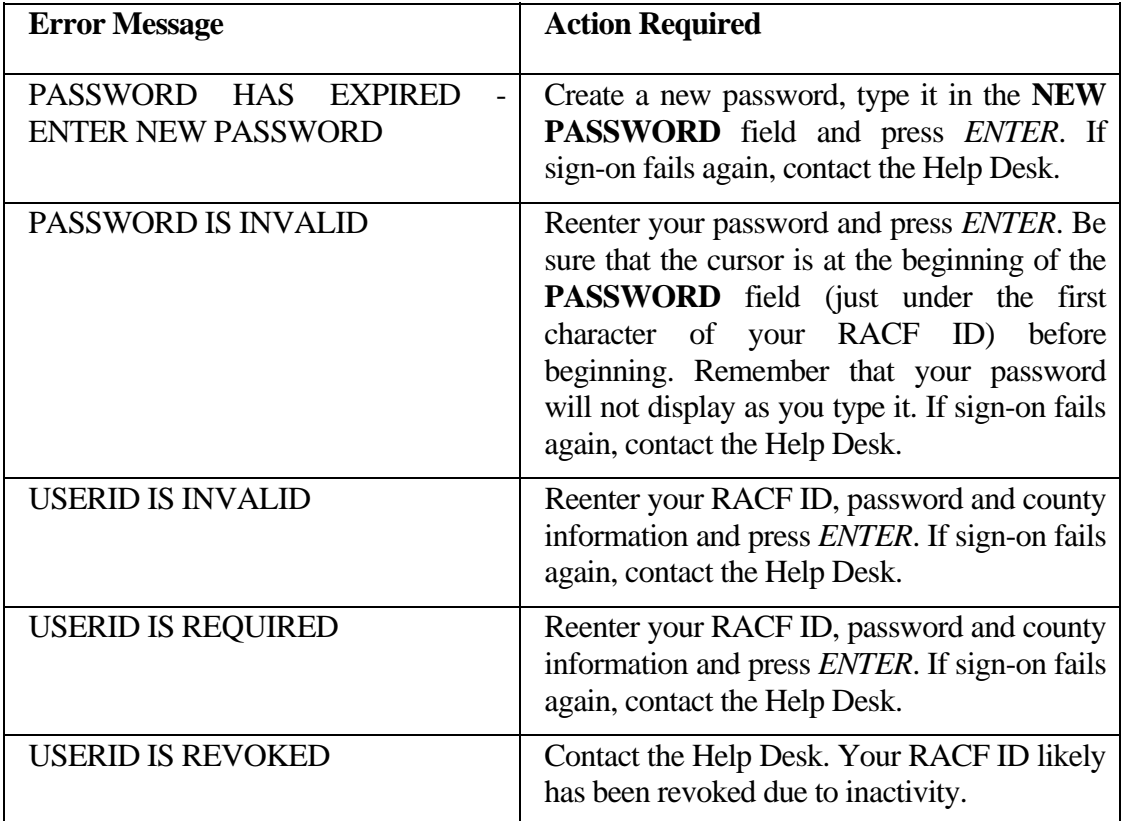

If any of the following error messages appear, follow the instructions as indicated:

When your sign-on is complete, the VCAP Main Menu should appear.

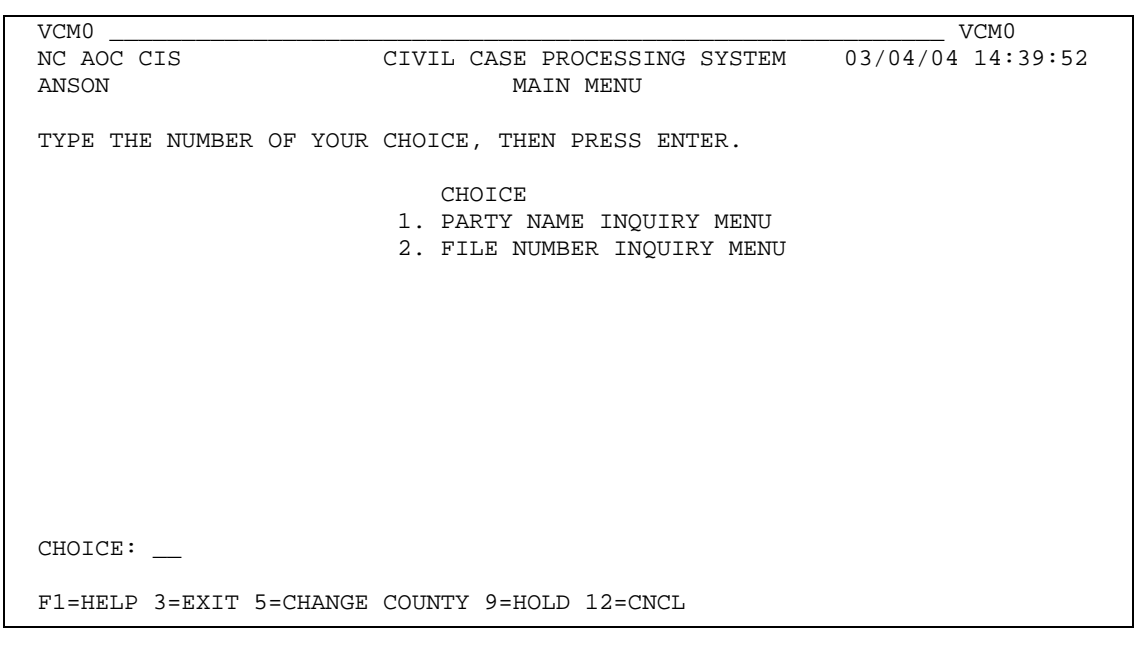

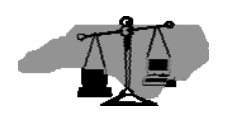

# <span id="page-21-0"></span>**PUBLIC INQUIRIES – THE MAIN MENU**

All public inquiries begin at the MAIN MENU. After a successful log on, it is the first screen that displays. The log-on county defaults as the search county. From this menu, public users have two choices for searching civil actions or judgment data.

```
VCM0 _____________________________________________________________ VCM0 
NC AOC CIS CIVIL CASE PROCESSING SYSTEM 03/04/04 14:39:52 
                                  MAIN MENU
TYPE THE NUMBER OF YOUR CHOICE. THEN PRESS ENTER. 
                             CHOICE 
                          1. PARTY NAME INQUIRY MENU 
                          2. FILE NUMBER INQUIRY MENU 
CHOICE: __ 
F1=HELP 3=EXIT 5=CHANGE COUNTY 9=HOLD 12=CNCL
```
# **MAIN MENU CHOICE OPTIONS**

# **1. PARTY NAME INQUIRY MENU**

This menu is used to access records using the party name. Searches by party name can be conducted in the home county or in a combination of counties. Searches by name may be completed using any party name to a case. Several indices are available on this menu including SP, E, EO, R, CVM, CVD, CVS and Judgments. These indices all show the file number. All choice options on this screen perform the same functions. Each choice simply narrows the range of case types that may display as a result of the inquiry.

# **2. FILE NUMBER INQUIRY MENU**

This menu is used to access records using the file number. Choice includes party list, service and response summary, issue order details, miscellaneous case details, appeal summary and a judgment calculation screen.

Note: To change the default search county while on this screen, press the *F5* function key to select a single county from a list of counties.

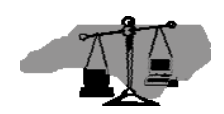

# <span id="page-22-0"></span>**PARTY NAME INQUIRY MENU**

A file number and county of record is the unique key for all civil case records in VCAP. When the key is unknown, it can be found by inquiring on party names.

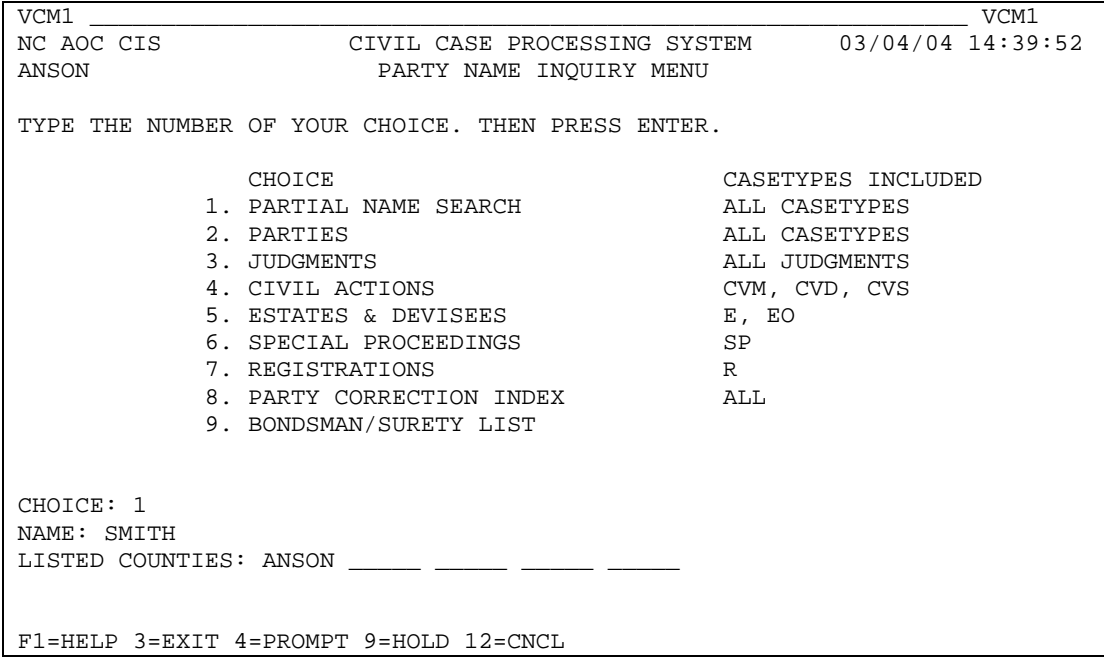

# **PARTY NAME INQUIRY MENU CHOICE OPTIONS:**

Note: Searches on name from this menu execute a "starts with" search rather than an exact match, however, the more unique the entry in the **NAME** field is, the more likely the result will be like an exact match.

#### 1. PARTIAL NAME SEARCH

This option will return a screen displaying all names in the system meeting the search criteria. This choice allows searching in a single county, up to five individual counties, or designation of "**ALL**" for searching in all VCAP live counties. From the result, choose the desired name and index to display by typing the appropriate selection indicator.

# 2. PARTIES

This option will return a display of party names, meeting the search criteria, for all actions recorded on the system. This screen displays a party, an opposing party or type of case if there is no opposing party, file number, county of origin and status indicator of "**P**" (pending), "**A**" (appealed), "**T**" (transferred), or blank for disposed.

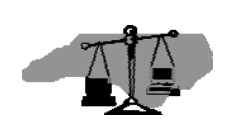

# 3. JUDGMENTS

This option will return a display of party names for all cases where there is a party who is a debtor on a judgment. The debtor, an opposing party, file number, county, file number, type of judgment and judgment docket book and page or abstract number and status of judgments appear on this screen.

# 4. CIVIL ACTIONS

This option will return a display of parties indexed on a CVM, CVD, and CVS case. This screen displays a party, an opposing party or type of case if there is no opposing party, file number, county of origin and status indicator of "**P**" (pending), "**A**" (appealed), "**T**" (transferred), or blank for disposed. This display is the same as the party display but is limited to these case types.

# 5. ESTATES & DEVISEES

This option will return a display of parties indexed on an estate case or an estate miscellaneous filing. Parties to an estate case include the decedent, the fiduciary, devisees, and beneficiaries in a trust under will. This display is the same as the party display but is limited to these case types.

# 6. SPECIAL PROCEEDINGS

This option will return a display of parties indexed on a Special Proceeding (SP) case. In an SP without a respondent, the type of case will be displayed. This display is the same as the party display but is limited to this case type.

# 7. REGISTRATIONS

This option will return a display of parties recorded on the miscellaneous or REGISTRATIONS INDEX. This display is the same as the party display but is limited to this case type.

# 8. PARTY CORRECTION INDEX

This option will return a display of the name of any party who has had their name altered or deleted in the system. The index displays the original name, the new name and whether or not the name appeared on the index to judgments at the time it was changed or deleted.

# 9. BONDSMAN/SURETY LIST

This screen is used to access records for professional bondsman and insurance companies who have filed a bondsman license registration. This screen shows the bondsman/surety name, address, city and a flag, which indicates if they have been prohibited from writing bonds because of a Department of Insurance notice or because of an outstanding execution.

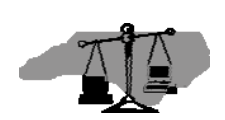

#### <span id="page-24-0"></span>**Partial Name Search**

When the file number is not known and only part of the name is known, perform a PARTIAL NAME SEARCH to display a screen listing case party names by county of filing. The following steps show how to initiate a partial name search.

- **Step 1.** On the MAIN MENU, type "**1**" in the **CHOICE** field and press *ENTER*. The PARTY NAME INQUIRY MENU displays.
- **Step 2.** In the **CHOICE** field, type "**1**" to display the PARTIAL NAME SEARCH SCREEN.
- **Step 3.** In the **NAME** field, type the known part of the name. Use the following entry tips to maximize the results.
	- Enter: The system will search for and display:

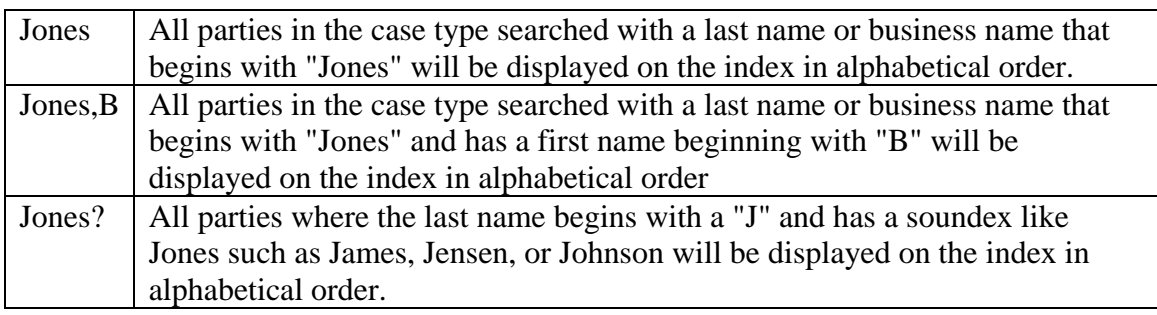

**Step 4.** In the **LISTED COUNTIES** field, type the first five characters of the county name. Up to five counties may be entered for the search. To search in all VCAP counties, enter "**ALL**" in the first county field.

Note: To select from a list of valid counties, position the cursor on this field and press *F4.* From the list, *TAB* to the appropriate county(ies), type a "**/**" (slash), and press *ENTER*. The county selection displays in the **LISTED COUNTIES** field.

**Step 5.** Verify that all of the information you have entered is correct and press *ENTER*. The PARTIAL NAME SEARCH SCREEN displays.

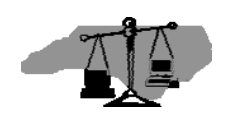

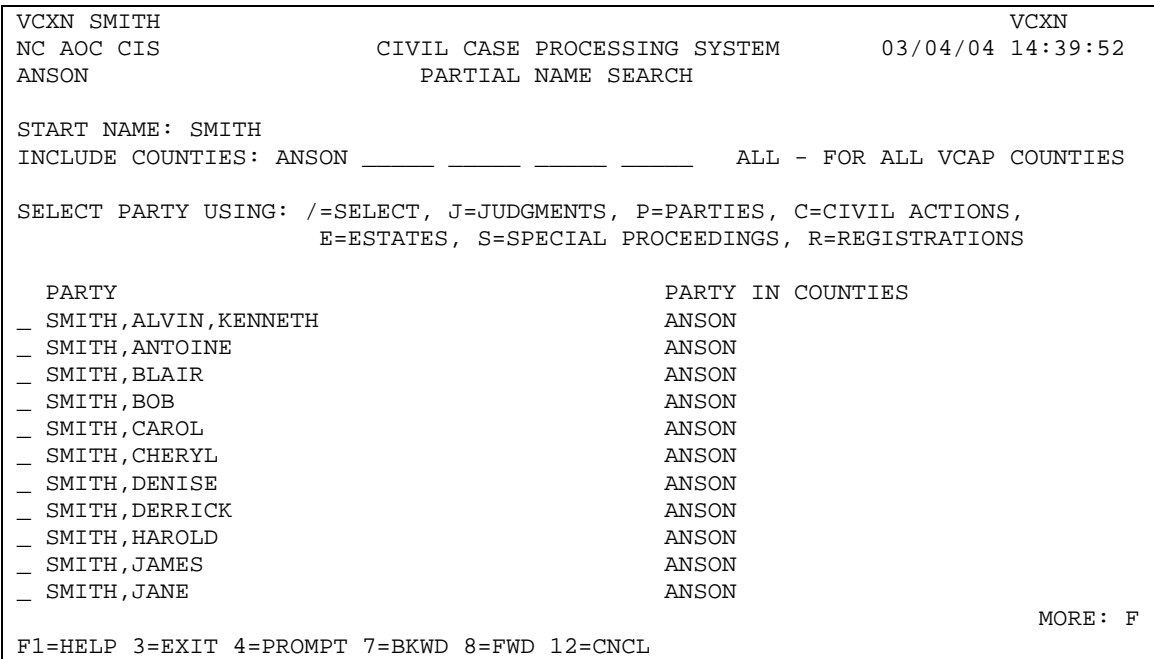

- **Step 6. SELECT PARTY USING:** Position the cursor to the left of the desired name and enter only one of the following:
	- "**/**" select the name and replace the **START NAME** field
	- "**J**" view the JUDGMENTS INDEX for this name
	- "**P**" view PARTIES INDEX for this name
	- "**C**" view CIVIL ACTIONS INDEX for this name<br>"**E**" view ESTATES AND DEVISEES INDEX for
	- view ESTATES AND DEVISEES INDEX for this name
	- "**S**" view SPECIAL PROCEEDINGS INDEX for this name
	- "**R**" view the REGISTRATIONS INDEX for this name

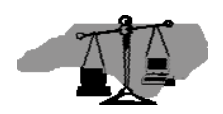

#### <span id="page-26-0"></span>**Party Name Search All Cases Types**

To display a list of names for actions recorded on the system as by and against parties for all case types, use the following steps.

- **Step 1.** On the MAIN MENU, type "**1**" in the **CHOICE** field and press *ENTER*. The PARTY NAME INQUIRY MENU displays.
- **Step 2.** In the **CHOICE** field, type "**2**" to display the PARTIES INDEX screen.
- **Step 3.** In the **NAME** field, type all or part of the name following the party name standards. Name searches are best performed using only the last name followed by a comma and then the first initial.
- **Step 4.** In the **LISTED COUNTIES** field, type the first five characters of the county name. Up to five counties may be entered. To search in all VCAP counties, enter "**ALL**" in the first county field.

Note: To select from a list of valid counties, position the cursor on this field and press *F4.* From the list, *TAB* to the appropriate county(ies), type a "**/**" (slash), and press *ENTER*. The county selection displays in the **LISTED COUNTIES** field.

**Step 5.** Verify that all of the information you have entered is correct and press *ENTER*.

The PARTIES INDEX screen displays results for all case types.

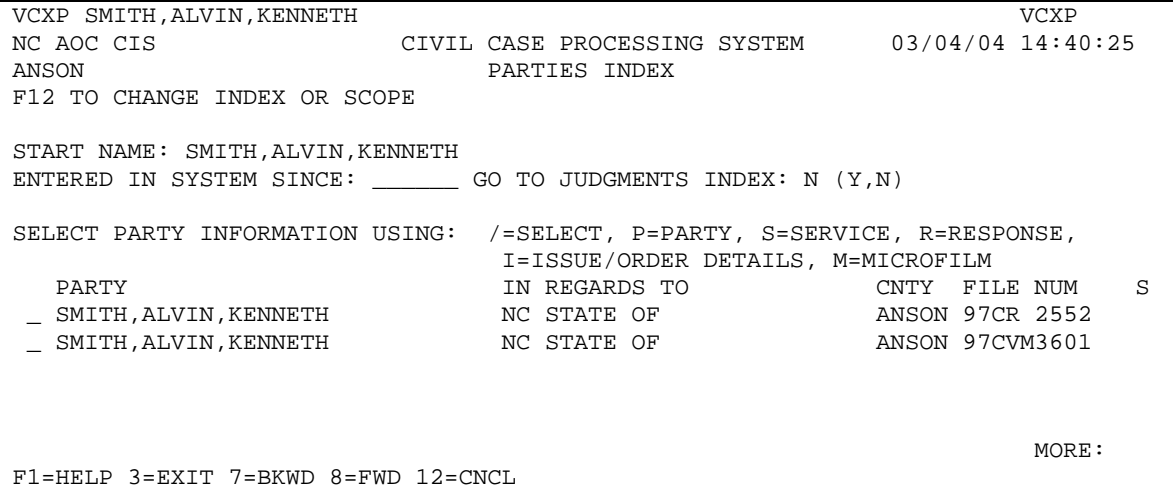

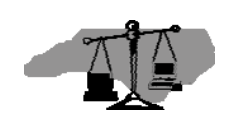

#### **Optional Steps**

**ENTERED IN SYSTEM SINCE**: Enter the date (MMDDYY format) to limit a search for names entered in the system since a specific date. This date represents the date the party was added to the system.

**GO TO JUDGMENTS INDEX**: Enter " **Y**" to switch to the JUDGMENTS INDEX screen.

- **Step 6. SELECT PARTY INFORMATION USING**: Position the cursor to the left of the desired name and enter only one of the following:
	- " /" select a name to replace the start name for the next inquiry
	- " **P**" view details of the party (alias, address, attorney, etc.)<br>" S" view a summary of service information for each party
	- view a summary of service information for each party in the case
	- " **R**" view a summary of responses filed by each party in the case
	- " **I**" view the details of issue and order information for the case
	- " **M**" view the microfilm numbers for the case

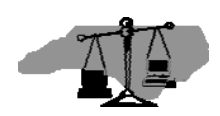

#### **Party Name Search by Specific Case Type**

<span id="page-28-0"></span>Choice options 4- 7 on the PARTY NAME INQUIRY MENU display an index of party names specific to their case type. Use the following steps to select a party from an index that is case type specific.

- **Step 1.** On the MAIN MENU, type "**1**" in the **CHOICE** field and press *ENTER*. The PARTY NAME INQUIRY MENU displays.
- **Step 2.** In the **CHOICE** field, type the number for the specific case type (4-7).
- **Step 3.** In the **NAME** field, type all or part of the name, following the party name standards. Name searches are best performed using only the last name followed by a comma and then the first initial.
- **Step 4.** In the **LISTED COUNTIES** field, type the first five characters of the county name. Up to five counties may be entered. To search in all VCAP counties, enter " **ALL**" in the first county field.

Note: To select from a list of valid counties, position the cursor on this field and press *F4.* From the list, *TAB* to the appropriate county(ies), type a "**/**" (slash), and press *ENTER*. The county selection displays in the **LISTED COUNTIES** field.

**Step 5.** Verify that all of the information you have entered is correct and press *ENTER*.

**Step 6.** The index screen displays results for the selected case type.

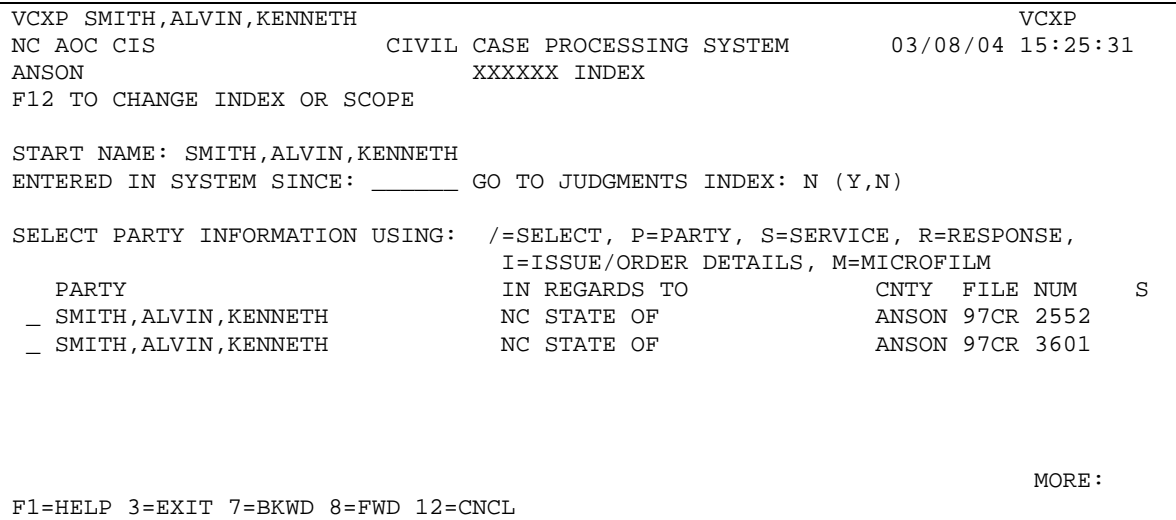

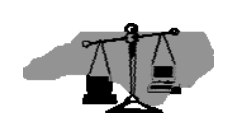

#### **Optional Steps**

**ENTERED IN SYSTEM SINCE**: Enter the date (MMDDYY format) to limit a search for names entered in the system since a specific date. This date represents the date the party was added to the system.

**GO TO JUDGMENTS INDEX**: Enter "**Y**" to switch to the JUDGMENTS INDEX screen.

- **Step 7. SELECT PARTY INFORMATION USING**: Position the cursor to the left of the desired name and enter only one of the following:
	- "/" select a name to replace the start name for the next inquiry<br>"**P**" view details of the party (alias, address, attorney, etc.)
	- view details of the party (alias, address, attorney, etc.)
	- "**S**" view a summary of service information for each party in the case
	- "**R**" view a summary of responses filed by each party in the case
	- "**I**" view the details of issue and order information for the case
	- "**M**" view the microfilm numbers for the case

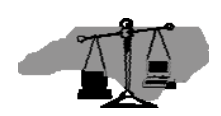

#### **Judgment Party Search without File Number**

<span id="page-30-0"></span>To search the JUDGMENTS INDEX for a specific party when the file number is unknown, use the following steps.

- **Step 1.** On the MAIN MENU, type "**1**" in the **CHOICE** field and press *ENTER*. The PARTY NAME INQUIRY MENU displays.
- **Step 2.** In the **CHOICE** field, type "**3**" to display the JUDGMENT INDEX screen.
- **Step 3.** In the **NAME** field, type all or part of the name, following the party name standards. Name searches are best performed using only the last name followed by a comma and then the first initial.
- **Step 4.** In the **LISTED COUNTIES** field, type the first five characters of the county name. Up to five counties may be entered. To search in all VCAP counties, enter "**ALL**" in the first county field.

Note: To select from a list of valid counties, position the cursor on this field and press *F4.* From the list, *TAB* to the appropriate county(ies), type a "**/**" (slash), and press *ENTER*. The county selection displays in the **LISTED COUNTIES** field.

**Step 5.** Verify that all of the information you have entered is correct. Press *ENTER*. The JUDGMENTS INDEX screen displays with a listing of parties in the county whose last name matches the search name. Results list all case types.

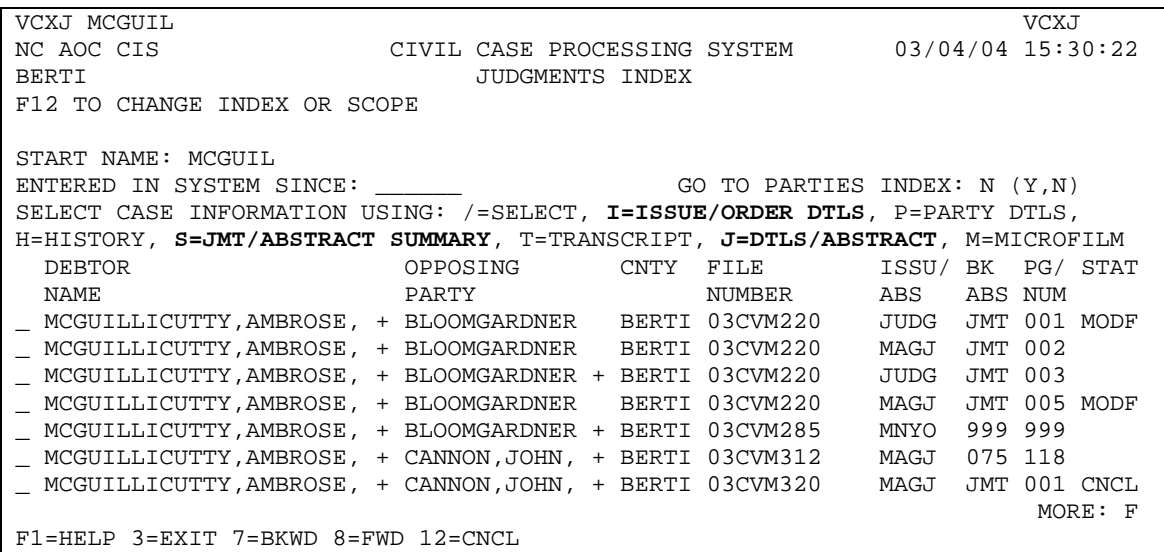

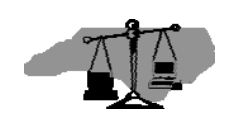

Note: The **STAT** column shows the status of an electronic abstract (blank  $=$  active, "**MODF**" = modified, "**CNCL**" = cancelled). If the abstract is not cancelled and a party on the abstract is cancelled, the **STAT** field will show "**PTCN**" (party cancelled) If the abstract is not vacated but a party on the abstract is vacated, the **STAT** field will show "**PTVA"** (party vacated).

#### **Optional Steps**

**ENTERED IN SYSTEM SINCE**: Enter the date (MMDDYY format) to limit a search for names entered in the system since a specific date. This date represents the date the party was added to the system.

**GO TO PARTIES INDEX**: Enter "**Y**" to switch to the PARTIES INDEX screen.

- **Step 7. SELECT CASE INFORMATION USING**: Position the cursor to the left of the desired name and enter only one of the following:
	- "/" select a name to replace the start name for the next inquiry
	- "**I**" view a list of issue and order information for the case<br>"**P**" view details of the party in the debtor column (alias, a
	- view details of the party in the debtor column (alias, address, attorney, etc.)
	- "**H**" view the EVENT HISTORY INDEX for the abstract if the county has implemented JA
	- "**S**" view summary information (amount owed and paid) on monetary judgments that are either non-converted or the abstract is in JA
	- "**T**" view details on a transcript
	- "**J**" view judgment details for non-converted judgments (amount, cancellation date, etc.) or the Abstract is in JA
	- "**M**" view the microfilm details for the case in which this judgment is recorded

Note: When using selection options "**I**", "**P**", or "**M**" for a line displaying a Transcript (T Case numbers), the originating case information will display on the next screen. Options "**S**" and "**J**" are invalid for transcripts.

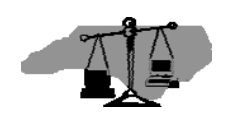

#### <span id="page-32-0"></span>**Finding Name Changes**

When an order for a name change is recorded on the PARTY DETAILS screen, the original name is moved to the PARTY CORRECTION INDEX screen. To view name changes, select the PARTY CORRECTION INDEX option from the PARTY NAME INQUIRY MENU. This option will display the original name, the new name and whether or not the name appeared on the index to judgments at the time it was changed. Use the following steps to search the PARTY CORRECTION INDEX for name changes.

- **Step 1.** On the MAIN MENU, type "**1**" in the **CHOICE** field and press *ENTER*. The PARTY NAME INQUIRY MENU displays.
- **Step 2.** In the **CHOICE** field, type "**8**" to display the PARTY CORRECTION INDEX screen.
- **Step 3.** In the **NAME** field, type all or part of the name, following the party name standards. Name searches are best performed using only the last name followed by a comma and then the first initial.
- **Step 4.** In the **LISTED COUNTIES** field, type the first five characters of the county name. Up to five counties may be entered. To search in all VCAP counties, enter "**ALL**" in the first county field.

Note: To select from a list of valid counties, position the cursor on this field and press *F4.* From the list, *TAB* to the appropriate county(ies), type a "**/**" (slash), and press *ENTER*. The county selection displays in the **LISTED COUNTIES** field.

**Step 5.** Verify that all of the information you have entered is correct and press *ENTER*. The PARTY CORRECTION INDEX screen displays.

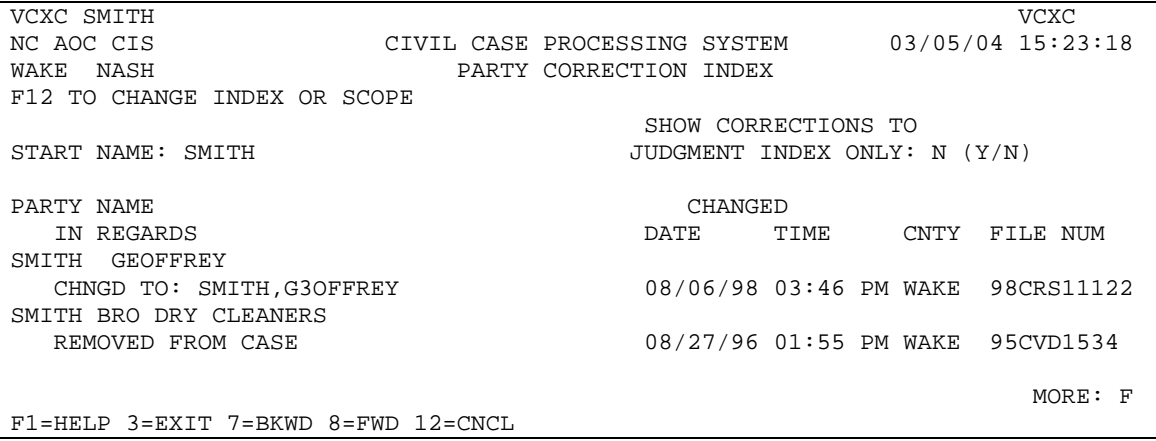

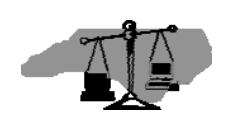

#### <span id="page-33-0"></span>**Finding BONDSMAN/SURETY Information**

Use the following steps to locate specific details on a Bondsman, Bail Agent, Insurance Company or Runner.

- **Step 1.** On the MAIN MENU, type "**1**" in the **CHOICE** field and press *ENTER*. The PARTY NAME INQUIRY MENU displays.
- **Step 2.** In the **CHOICE** field, type "**9**" to display the BONDSMAN/SURETY LIST screen.
- **Step 3.** In the **NAME** field, type all or part of the name, following the party name standards. Name searches are best performed using only the last name followed by a comma and then the first initial.
- **Step 4.** In the **LISTED COUNTIES** field, type the first five characters of the county name. Up to five counties may be entered. To search in all VCAP counties, enter "**ALL**" in the first county field.

Note: To select from a list of valid counties, position the cursor on this field and press *F4.* From the list, *TAB* to the appropriate county(ies), type a "**/**" (slash), and press *ENTER*. The county selection displays in the **LISTED COUNTIES** field.

**Step 5.** Verify that all of the information you have entered is correct and press *ENTER*. The BONDSMAN/SURETY LIST screen displays

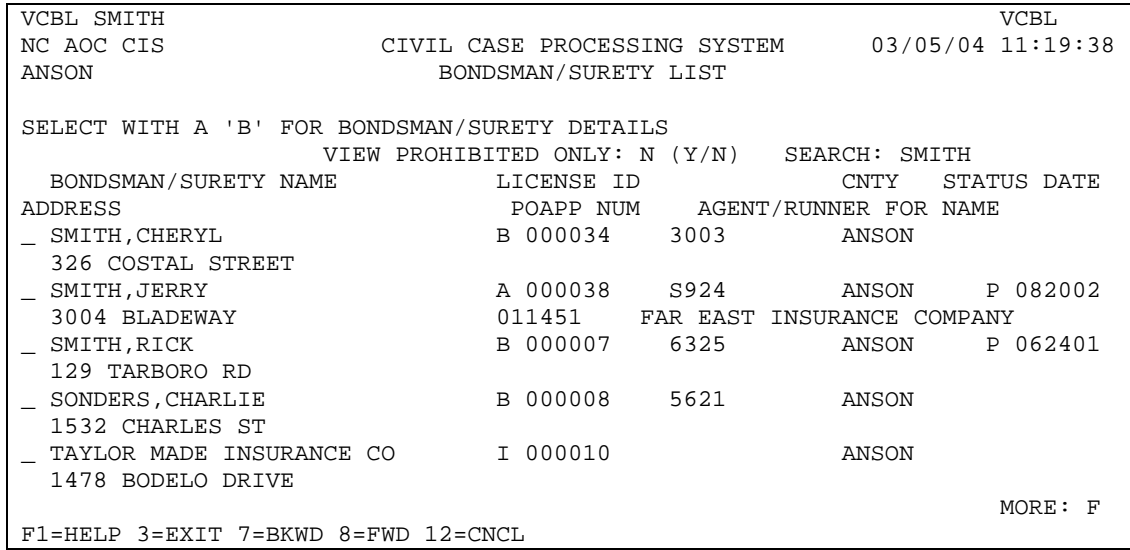

**Step 6. SELECT WITH** - Position the cursor to the left of the desired party and enter "**B**" to display details for the selected bondsman and press *ENTER*.

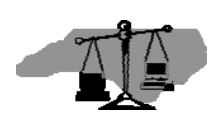

#### <span id="page-34-0"></span>**Viewing Electronic Transcripts Sent**

Use the following steps to locate specific details on transcripts sent by a county by searching on a name.

- **Step 1.** On the MAIN MENU, type "**1**" in the **CHOICE** field and press *ENTER*. The PARTY NAME INQUIRY MENU displays.
- **Step 2.** In the **CHOICE** field, type "**3**" to display the JUDGMENTS INDEX screen.
- **Step 3.** In the **NAME** field, type all or part of the name, following the party name standards. Name searches are best performed using only the last name followed by a comma and then the first initial.
- **Step 4.** In the **LISTED COUNTIES** field, type the first five characters of the county name. Up to five counties may be entered. To search in all VCAP counties, enter "**ALL**" in the first county field.

Note: To select from a list of valid counties, position the cursor on this field and press *F4.* From the list, *TAB* to the appropriate county(ies), type a "**/**" (slash), and press *ENTER*. The county selection displays in the **LISTED COUNTIES** field.

- **Step 5.** Verify that all of the information you have entered is correct and press *ENTER*. The JUDGMENTS INDEX screen displays with a listing of parties in the county whose last name matches the search name. The results are for all case types.
- **Step 6.** Position the cursor to the left of the desired name and type a "**T**" in the **SELECT CASE INFORMATION USING** field and press *ENTER*. The VIEW/UPDATE TRANSCRIPTS screen displays showing all electronic transcripts recorded in the system for the selected file number.

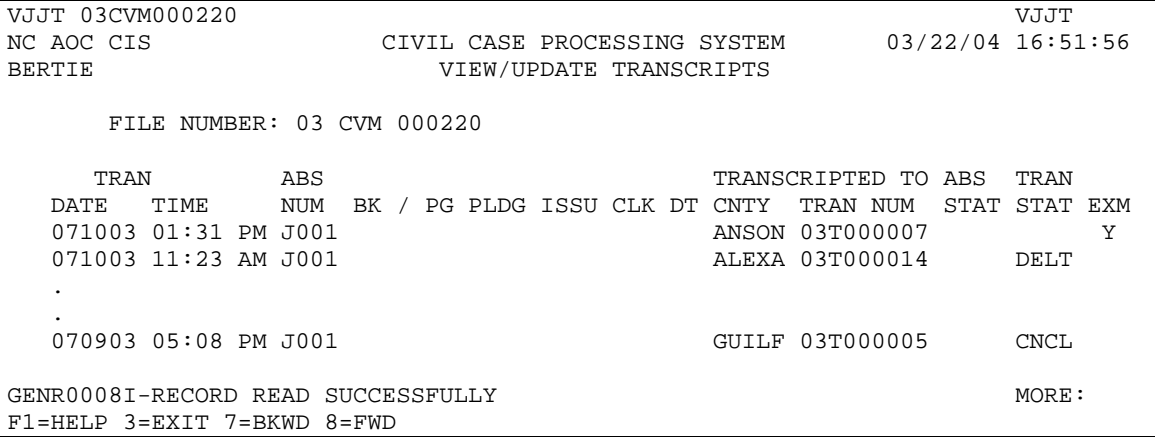

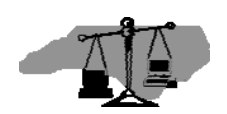

# <span id="page-35-0"></span>**FILE NUMBER INQUIRY MENU**

The file number can be used to access records within a county. File numbers are only unique within a specific county. Since a single file number can be used in multiple counties, a specific county must be selected.

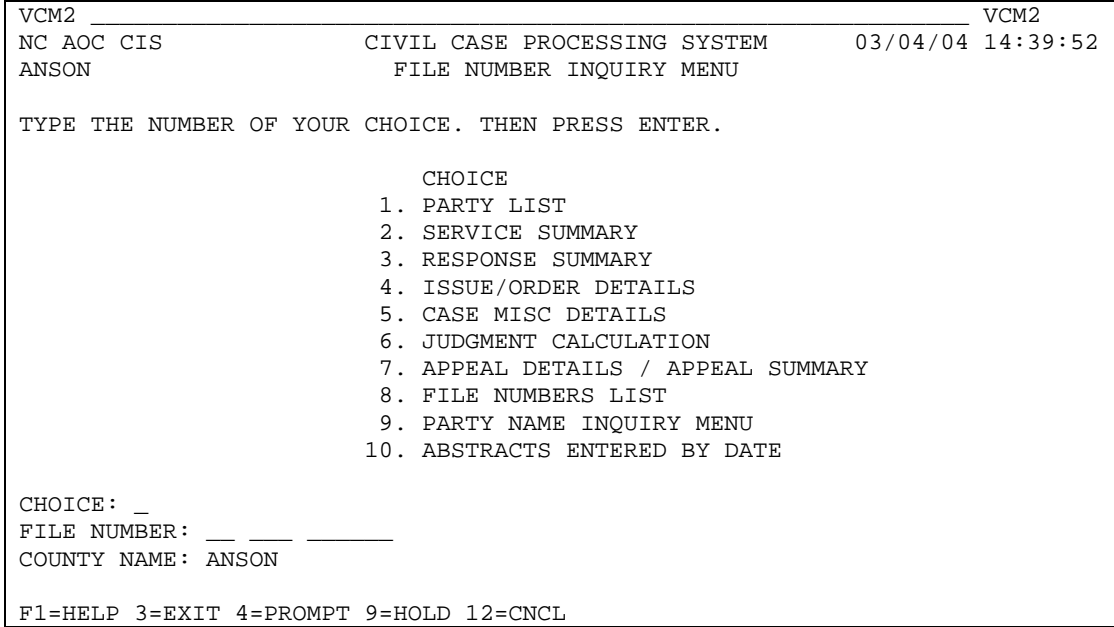

# FILE NUMBER INQUIRY MENU CHOICE OPTIONS:

#### 1. PARTY LIST

This choice will return a list of the parties on a case. To see Party Details, enter the party name on the PARTY NAME INQUIRY MENU.

#### 2. SERVICE SUMMARY

This choice will return a summary of all the service documents issued and the return status, if any. This screen includes party name, type of process issued, issue date, hour, return of service reason and service date, if any. To see a Service Summary for a particular party, enter the Party Name on the PARTY NAME INQUIRY MENU.

# 3. RESPONSE SUMMARY

This choice will return a summary of the pleadings filed against parties on a case. This screen includes pleading type, party name, response type, and response filing date. Most responses are simply answers, but they also include motions to extend time for an answer to be filed.

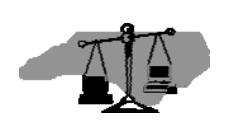

# 4. ISSUE/ORDER DETAILS

This choice will return a display of the issues and orders filed by parties on a case. Issue and order details include the pleading, type of issue, clock date, by party and against party, and the result of any orders filed regarding these issues. This screen can also be viewed from the PARTY NAME INQUIRY MENU.

# 5. CASE MISC DETAILS

This choice will return a display of the miscellaneous details of a case. These details include jury trial requested, eligibility for alternative dispute resolution programs, manner of case disposition, courtroom location, date and trial time, domestic type, consolidation case number, and presiding official assigned, if any.

# 6. JUDGMENT CALCULATION

This choice is for calculation of judgment information based upon the principal, court costs, and interest rate and payoff date entered. The screen allows for up to twelve partial payment dates and amounts. The remaining amount of interest, court costs and principal owed since the entry of judgment until the payoff date is displayed. The information on this screen is not stored.

# 7. APPEAL DETAILS / APPEAL SUMMARY

This choice will return a summary of the appealed orders of a case. A CVD/CVS may have several orders on appeal. Judgments or orders of Estates Cases, Special Proceedings and Criminal Orders rendered to Civil Judgments may also indicate appeals and appellate results here. CVM cases are appealed at final disposition only. A CVM appeal record will include the "To File Number". Information here includes order date, party who filed the appeal, what type of order was appealed, the court to whom the appeal will be heard, the clock-in date of the appeal, the result of the appeal and the date that result was returned.

# 8. FILE NUMBER INDEX

This screen is used to list records using the file number. Searches by file number can be conducted in the home county or in another specified county. Searches by file number may be completed using any case type. This index shows the file number in descending order, one party from each side and judgment docket book and page if any.

# 9. PARTY NAME INQUIRY MENU

This menu is used to access records using the party name. Searches by party name can be conducted in the home county or in a combination of counties. Searches by name may be completed using any party name to a case. Several indices are available on this menu including SP, E, EO, R, CVM, CVD, CVS and Judgments. These indices all show the file number, parties and county name.

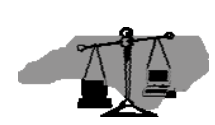

### 10. ABSTRACTS ENTERED BY DATE

This screen is used to list judgments initially abstracted in the Judgment Abstract Subsystem based on a specific date entered by the user. This index shows the abstract debtor and creditors as well as the file number and abstract type and number in ascending order of abstract entered timestamp.

# <span id="page-37-0"></span>**List all Parties on a Case**

To view all parties attached to a case, display the PARTY LIST from the FILE NUMBER INQUIRY MENU. Use the following steps to display the PARTY LIST screen.

- **Step 1.** On the MAIN MENU, type "**2**" in the **CHOICE** field and press *ENTER*. The FILE NUMBER INQUIRY MENU displays.
- **Step 2.** In the **CHOICE** field, type "**1**"**.**
- **Step 3.** In the **FILE NUMBER** field, type the number of the case for which you want to view information, and press *ENTER*. The PARTY LIST screen displays.

This screen is for display only. If the case file number and caption are incorrect, enter the correct case file number or return to the menu and start over.

```
VCPL 97CR 002552<br>NC AOC CIS CIVIL CASE PROCESSING SYSTEM 03/05/04 10:19:12
                    CIVIL CASE PROCESSING SYSTEM
ANSON PARTY LIST 
97 CR 2552 NC STATE OF VS SMITH, ALVIN, KENNETH
FILE NUM: 97 CR 002552 
   ------PARTY----------- 
   ID JDG NAME 
 P1 NC STATE OF NC STATE OF X SMITH, ALVIN
             X SMITH, ALVIN, KENNETH
GENR0008I-RECORD READ SUCCESSFULLY Superintensity of the CONTECT MORE:
F1=HELP 3=EXIT 7=BKWD 8=FWD 12=CNCL
```
The PARTY LIST screen displays the parties currently attached to the file number. If a party is on the JUDGMENTS INDEX, an "**X**" will appear in the **JDG** column. If a party was on the index to judgments and was removed, the party judgment indicator will be displayed as a "**P**" for "previous". The untitled column between the **PARTY ID** and **JDG** columns displays the party's current status as blank (ACTIVE), "**DELETED**" or "**REMOVED**".

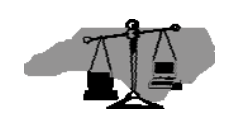

**Step 4.** Press *F3* to exit.

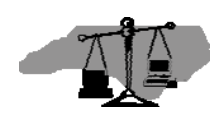

#### <span id="page-39-0"></span>**View Service Records for a Case**

Use the following steps to view all service records for parties on a specific file number.

**Step 1.** On the MAIN MENU, type "**2**" in the **CHOICE** field and press *ENTER*.

The FILE NUMBER INQUIRY MENU displays.

- **Step 2.** In the **CHOICE** field, type "**2**"**.**
- **Step 3.** In the **FILE NUMBER** field, type the number of the case for which you want to view information, and press *ENTER*.

The SERVICE SUMMARY screen displays.

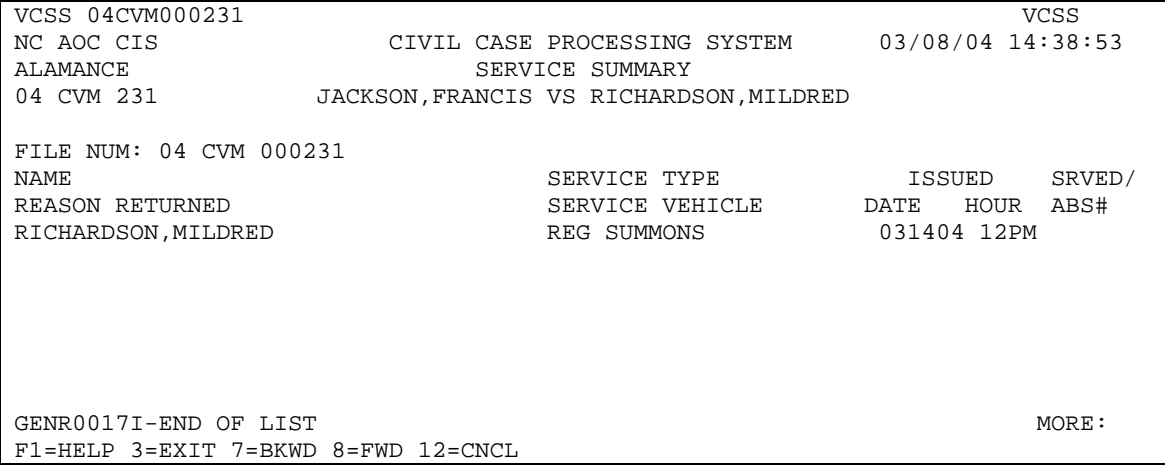

This screen is for display only. If the case file number and caption are incorrect, enter the correct case file number or return to the menu and start over.

**Step 4.** Press *F3* to exit.

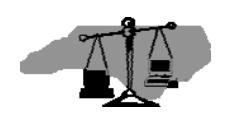

#### <span id="page-40-0"></span>**View all Responses for a Case**

Use the following steps to view all responses on a specific case.

**Step 1.** On the MAIN MENU, type "**2**" in the **CHOICE** field and press *ENTER*.

The FILE NUMBER INQUIRY MENU displays.

- **Step 2.** In the **CHOICE** field, type "**3**"**.**
- **Step 3.** In the **FILE NUMBER** field, type the number of the case for which you want to view information, and press *ENTER*. The RESPONSE SUMMARY screen displays.

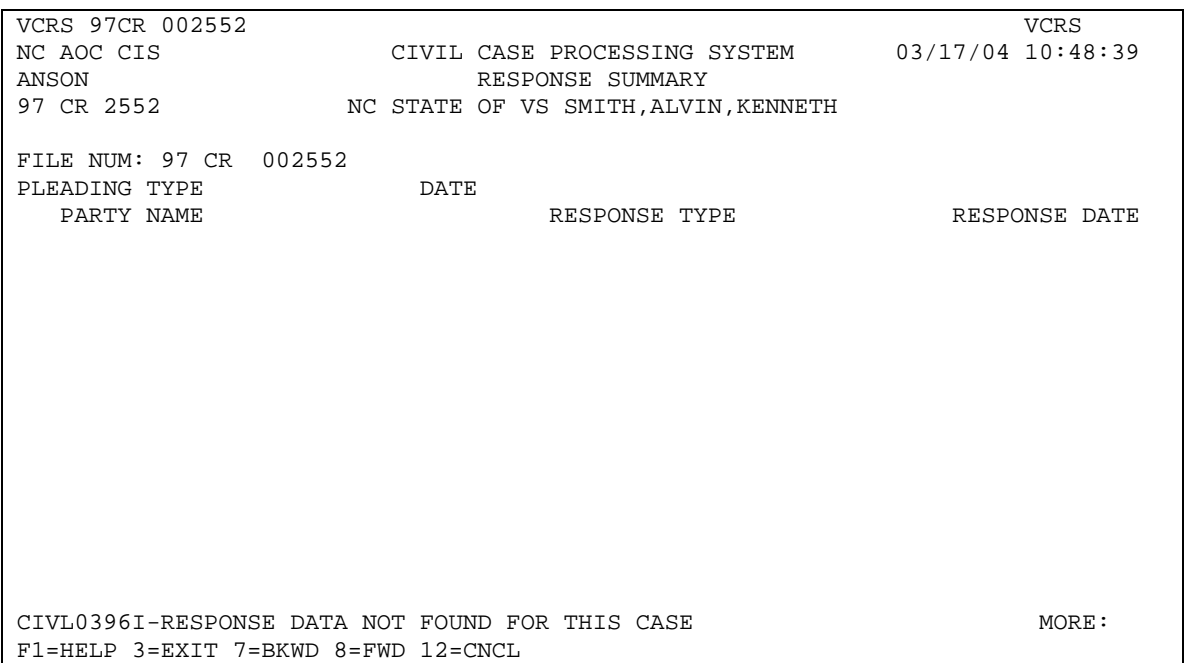

# **Step 4.** Press *F3* to exit.

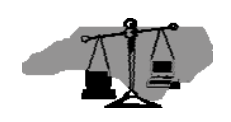

#### <span id="page-41-0"></span>**View all issues on a case**

Use the following steps to view all issues and partiess on a specific case.

**Step 1.** On the MAIN MENU, type "**2**" in the **CHOICE** field and press *ENTER*.

The FILE NUMBER INQUIRY MENU displays.

- **Step 2.** In the **CHOICE** field, type "**4**"**.**
- **Step 3.** In the **FILE NUMBER** field, type the number of the case for which you want to view information, and press *ENTER*. The ISSUE/ORDER DETAILS screen displays.

```
VCIU 97CR 002552 VCIU
NC AOC CIS CIVIL CASE PROCESSING SYSTEM 03/08/04 16:21:01 
ANSON ISSUE/ORDER DETAILS **CAUTION COUNTY** 
97 CR 2552 NC STATE OF VS SMITH, ALVIN, KENNETH
                                 SHOW PENDING ONLY: N (Y/N) 
ACTION CODE: I (U,I) FILE NUM: 97 CR 002552
                            CASE DISP DATE: 010298 CODE: FJNT 
SELECT USING: I=ISSUES,J=JUDGMENTS/ABSTRACT,C=CONSOLIDATIONS,T=TRANSFERS 
      ---ISSUE--- -------ORDER------- 
  PLDG TYPE CLK DT BY PARTY AGAINST PARTY CLK DT R X BK PG/ 
 ABS NUM 
_ FILN JATF 010298 NC STATE OF SMITH,ALVIN,KENNETH 010298 RE X 026 020 
MORE:GENR0008I-RECORD READ SUCCESSFULLY 
F1=HELP 3=EXIT 4=PROMPT 5=REFRESH 7=BKWD 8=FWD 9=HOLD 11=UNDO 12=CNCL
```
#### **OPTIONAL STEP**

SELECTION – Enter one of the following codes indicated on the instruction line beside a pleading for additional details.

- "**I**" view the issue detail information
- "**J**" view the judgment detail information.
- "**C**" view the consolidation information
- "**T**" view the transfer information

#### **Step 4.** Press *F3* to exit.

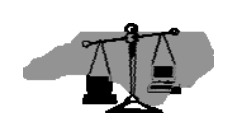

#### <span id="page-42-0"></span>**View Miscellaneous Case Details**

Use the following steps to display miscellaneous details on a specific case.

**Step 1.** On the MAIN MENU, type "**2**" in the **CHOICE** field and press *ENTER*.

The FILE NUMBER INQUIRY MENU displays.

- **Step 2.** In the **CHOICE** field, type "**5**"**.**
- **Step 3.** In the **FILE NUMBER** field, type the number of the case for which you want to view information, and press *ENTER*. The CASE MISC DETAILS screen displays.

```
VCMD 97CR 002552 VCMD<br>NC AOC CIS CIVIL CASE PROCESSING SYSTEM 03/08/04 16:18:13
                     CIVIL CASE PROCESSING SYSTEM
ANSON CASE MISC DETAILS ** CAUTION COUNTY**
97 CR 2552 NC STATE OF VS SMITH, ALVIN, KENNETH
ACTION CODE: I (U, I) FILE NUM: 97 CR 002552
CASE INITIATION CLOCK DT: 010298 
CASE DISPOSED BY: FINAL JUDGMENT NO TRIAL ON: 010298 
PRESIDING OFFICIAL ID:
PRESIDING OFFICIAL NAME: 
GENR0008I-RECORD READ SUCCESSFULLY 
F1=HELP 3=EXIT 4=PROMPT 5=REFRESH 6=LIST 9=HOLD 11=UNDO 12=CNCL
```
# **Step 4.** Press *F3* to exit.

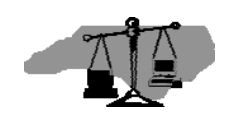

#### <span id="page-43-0"></span>**Calculate a Judgment Payoff**

Use the following steps to calculate a judgment payoff.

- **Step 1.** On the MAIN MENU, type "**2**" in the **CHOICE** field and press *ENTER*. The FILE NUMBER INQUIRY MENU displays.
- **Step 2.** In the **CHOICE** field, type "**6**" and press *ENTER*.

The JUDGMENT CALCULATION screen will display. This calculation screen does not store your information.

 $VCIC$ NC AOC CIS CIVIL CASE PROCESSING SYSTEM 03/22/04 17:16:09 WAKE **WAKE** JUDGMENT CALCULATION THIS CALCULATION SCREEN DOES NOT STORE YOUR INFORMATION. PRINCIPAL: 1500.00\_\_\_\_\_\_\_\_\_\_ COURT COSTS TO DATE: \_\_\_\_\_\_\_\_\_\_\_\_\_\_\_\_\_  $\begin{tabular}{lllllllll} \bf{INTEREST FROM DATE:} & \text{\textcolor{red}{\bf 25.000 \textcolor{black}{\bf 26.000 \textcolor{black}{\bf 27.000 \textcolor{black}{\bf 27.000 \textcolor{black}{\bf 27.000 \textcolor{black}{\bf 27.000 \textcolor{black}{\bf 27.000 \textcolor{black}{\bf 27.000 \textcolor{black}{\bf 27.000 \textcolor{black}{\bf 27.000 \textcolor{black}{\bf 27.000 \textcolor{black}{\bf 27.000 \textcolor{black}{\bf 27.000$ PRE-JUDGMENT INTEREST AMOUNT (NOT INTEREST BEARING): PAYOFF DATE: 072403 \*\*\*\*\*\*\* PARTIAL \*\*\*\*\*\*\*\* \*\*\*\*\*\*\* PARTIAL \*\*\*\*\*\*\*\* \*\*\*\*\*\*\* PARTIAL \*\*\*\*\*\*\*\* PAYMENT AMOUNT DATE PAYMENT AMOUNT DATE PAYMENT AMOUNT DATE \_\_\_\_\_\_\_\_\_\_\_500.00 072002 \_\_\_\_\_\_\_\_\_\_\_100.00 110202 \_\_\_\_\_\_\_\_\_\_\_100.00 012003  $\frac{1}{2}$  ,  $\frac{1}{2}$  ,  $\frac{1$  $\frac{1}{2}$  ,  $\frac{1}{2}$  ,  $\frac{1$  $\frac{1}{2}$  ,  $\frac{1}{2}$  ,  $\frac{1$ \*ANY PAYOFF AMOUNT OBTAINED USING THIS SCREEN IS NOT BINDING ON THE CREDITOR\* REMAINING INTEREST: DAILY INTEREST: REMAINING COURT COSTS: REMAINING PRINCIPAL: CALCULATED PAYOFF AMOUNT: F1=HELP 3=EXIT 5=REFRESH 9=HOLD 12=CNCL

- **Step 3.** Complete the screen (see field definitions below), proofread the data entered, and press *ENTER*.
- **Step 4.** Press *F3* to exit.

**Reminder:** For field descriptions, position the cursor in the desired field and press *F1*.

Note: A web-based judgment calculator is also available at the following address: <http://www.nccourts.org/Courts/CRS/JudgmentCalculator/>

Links on the left side of the screen provide access to Instructions and to the Judgment Calculator.

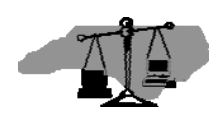

Field definitions/instructions for judgment calculation follow. An "\*" denotes a required field.

\***PRINCIPAL** - Enter the amount of interest earning principal for the judgment to be calculated here. Enter the dollar amount and the cents after the decimal.

**COURT COSTS TO DATE** - Enter the amount of court costs that are to be included in this calculation. Enter the dollar amount and the cents after the decimal.

\***INTEREST FROM DATE** - Enter the date that interest begins to accrue on the principal recorded in this judgment.

\***PER ANNUM INTEREST RATE** (.08) - Enter the per annum interest rate for the judgment. Enter the rate with leading zeros and a preceding decimal point. The legal rate of 8 percent would be entered " **.**08". This is a per-annum rate of interest.

**PRE-JUDGMENT INTEREST AMOUNT (NOT INTEREST BEARING)** - Enter the amount of any debt recorded that does not earn interest in this calculation. Payments will be applied to this amount as interest and the balance will be displayed as remaining interest owed for the judgment calculated here. Enter the dollar amount and the cents after the decimal.

\***PAYOFF DATE** - Enter the date of payoff for the calculation here, the payoff date should be a business day. The default date is the current date. (6 digits MMDDYY)

**PARTIAL PAYMENT AMOUNT** - Enter the amount of any partial payment applied to this calculation. Partial payments will be applied first to court courts then to interest and then to the remaining principal. Complete a partial payment line for each partial payment made. If you have more than 12 payments made, complete the calculation and then use the results as the beginning amounts for a new calculation. If you enter an amount, you must enter a date for the same line.

**DATE OF PARTIAL PAYMENT** - Enter the date that each partial payment was made. Interest will be calculated from the begin date until this date and the payment applied to the costs, interest, and principal due at that time. If you enter a date, you must enter an amount for the same line. (6 digits MMDDYY)

**REMAINING INTEREST** - This is a display only field. This is the amount of interest remaining to payoff this judgment. This figure includes the pre-judgment interest amount entered above. The payoff amount includes this amount.

**DAILY INTEREST** - This is a display only field. This is the amount of additional interest that will accumulate daily if the judgment is not paid by the payoff date indicated above.

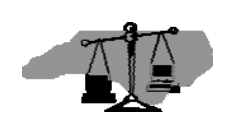

**REMAINING COURT COSTS** - This is a display only field. This is the amount of court costs remaining to payoff this judgment. The balance or payoff amount includes this amount.

**REMAINING PRINCIPAL** - This is a display only field. This is the amount of principal remaining to payoff this judgment. The balance or payoff amount includes this amount.

**CALCULATED PAYOFF AMOUNT** - This is a display only field. This is the total balance or payoff amount.

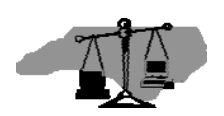

#### <span id="page-46-0"></span>**View Appeals**

Use the following steps to display appeals data on a specific case.

**Step 1.** On the MAIN MENU, type "**2**" in the **CHOICE** field and press *ENTER*.

The FILE NUMBER INQUIRY MENU displays.

- **Step 2.** In the **CHOICE** field, type "**7**"**.**
- **Step 3.** In the **FILE NUMBER** field, type the number of the case for which you want to view information, and press *ENTER*. The APPEAL SUMMARY screen displays.

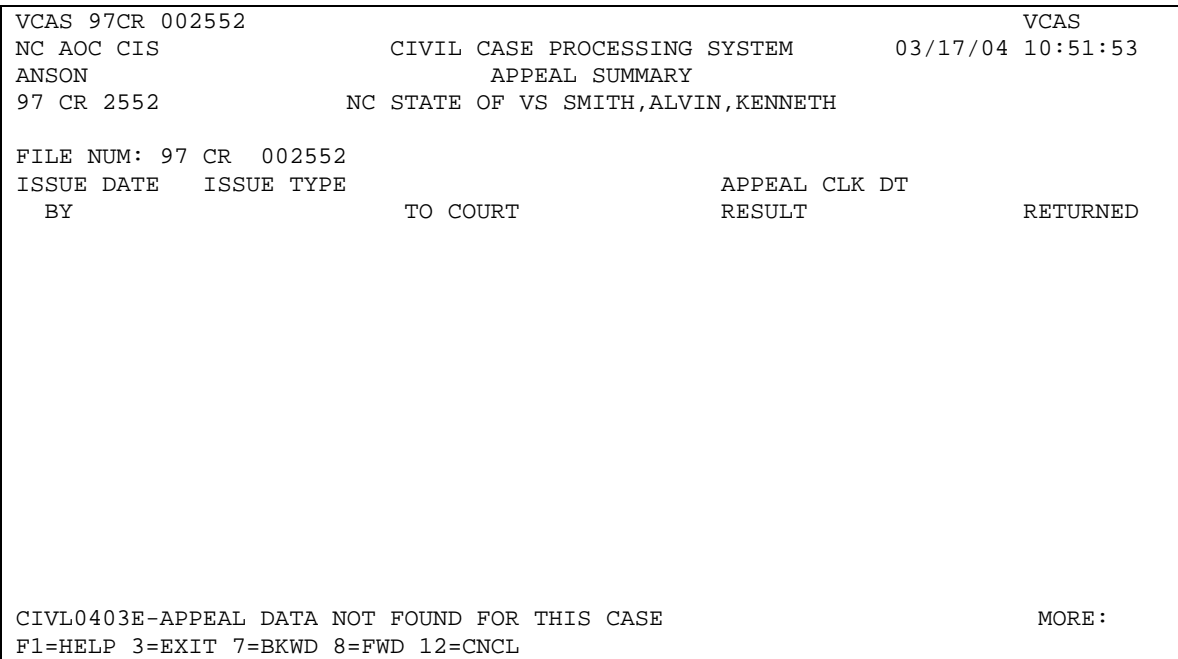

# **Step 4.** Press *F3* to exit.

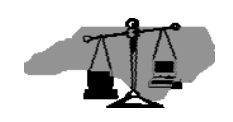

#### <span id="page-47-0"></span>**View list of File Numbers**

Use the following steps to display a range of file numbers for a specific county.

**Step 1.** On the MAIN MENU, type "**2**" in the **CHOICE** field and press *ENTER*.

The FILE NUMBER INQUIRY MENU displays.

- **Step 2.** In the **CHOICE** field, type "**8**"**.**
- **Step 3.** In the **FILE NUMBER** field, type the number of the case for which you want to view information, and press *ENTER*. The FILE NUMBERS LIST screen displays.

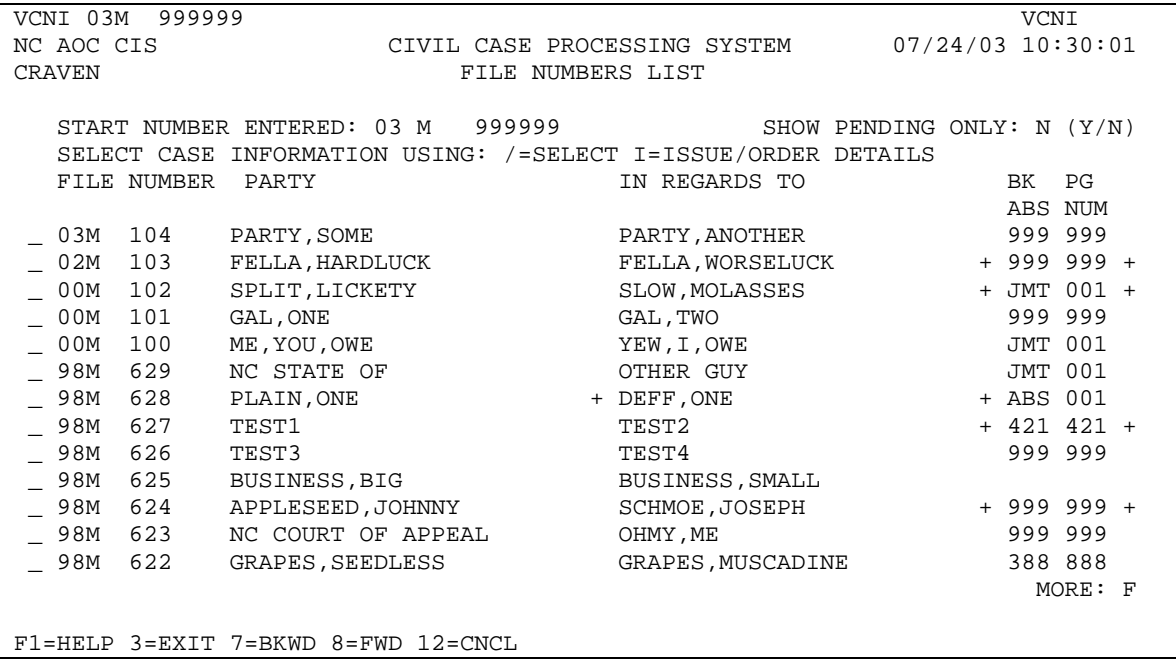

**Step 4.** The county name is displayed at the top of the screen. This screen is for display only. If the beginning file number is incorrect, change the value in the **START NUMBER ENTERED** field and press *ENTER* or return to the prior menu and start over.

Note: The case file number entered on the previous screen will display in **START NUMBER ENTERED**. If this number is incorrect, enter the correct case file number in the field and press *ENTER*.

#### **OPTIONAL STEP**

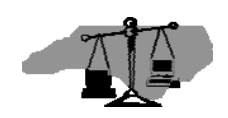

\***SHOW PENDING ONLY** - Enter a "**Y**" and press *ENTER* to limit the cases displayed to only those that are pending. Pending issues are those without a disposition code entered. This field defaults to "**N**", so that all cases will display.

SELECTION – The column to the left of the column titled **FILE NUMBER** is used to select a case for more information or to replace the **START NUMBER ENTERED** for the next inquiry.

Position the cursor to the left of the desired party and enter one of the following:

 "**/**" select the case file number as the **START NUMBER ENTERED** "**I**" view a list of issue and order information for the party

**Step 5.** Press *ENTER* to process the selection or press *F3* to exit.

Note: When using the FILE NUMBERS LIST screen to search for Transcripts (T Case numbers), the "**I**" option will display the originating case information on the ISSUE/ORDER DETAILS screen.

Searching Transcripts in this manner is a search of received transcripts. See the section on Viewing Electronic Transcripts Sent to display a list of transcripts sent on a specific file number.

#### <span id="page-48-0"></span>**View Abstracts Entered since a specific date**

Use the following steps to display a list of file numbers for a specific county with abstracts entered since a specific date.

- **Step 1.** On the MAIN MENU, type "**2**" in the **CHOICE** field and press *ENTER*. The FILE NUMBER INQUIRY MENU displays.
- **Step 2.** In the **CHOICE** field, type "**10**", and press *ENTER*.
- **Step 3.** In the **ENTERED IN SYSTEM SINCE** field, type the date to begin the search from and press *ENTER*.

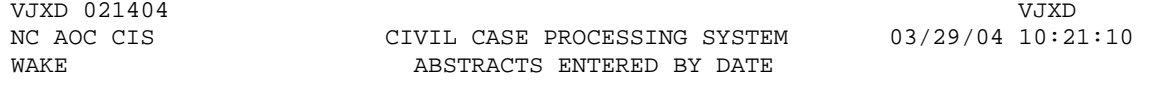

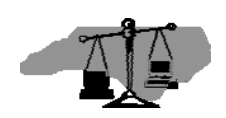

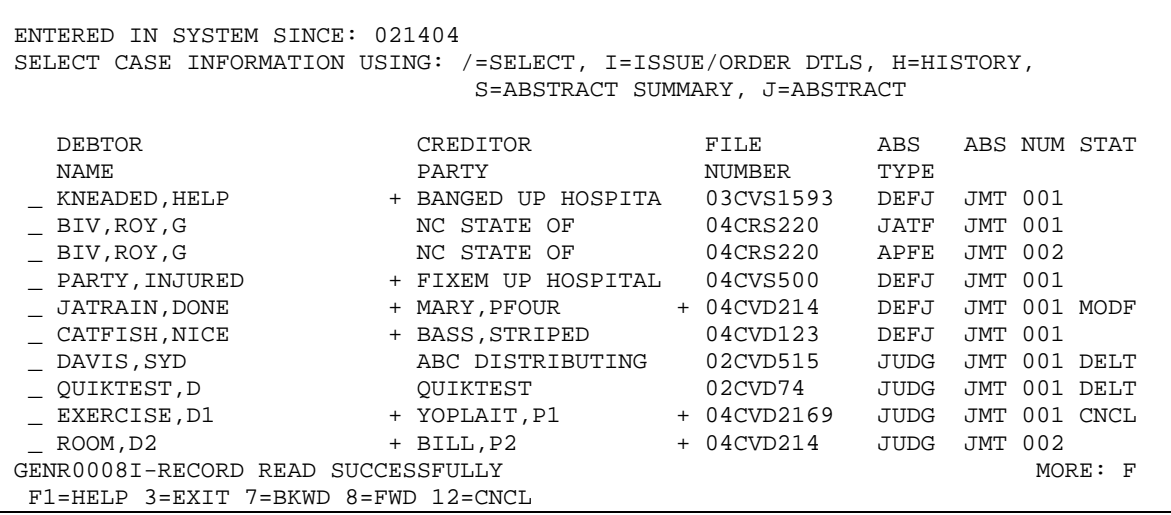

#### **OPTIONAL STEP**

SELECTION – The field to the left of the column titled **DEBTOR NAME** is used to select a case for more information. Position the cursor to the left of the desired abstract and enter one of the following:

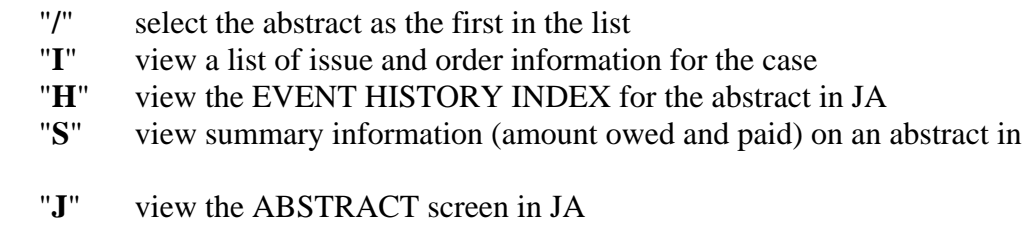

JA

**Step 4.** Press *ENTER* to process the selection or press *F3* to exit.

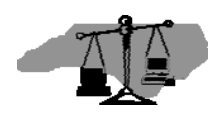

# <span id="page-50-0"></span>**Navigating to Electronic Abstract Information**

There are three public access paths to view information on an abstract:

- 1. Search JUDGMENTS from the PARTY NAME INQUIRY MENU, displaying the results on the JUDGMENTS INDEX screen. Link to the ABSTRACT with a "**J**".
- 2. Search ISSUE/ORDER DETAILS from the FILE NUMBER INQUIRY MENU, displaying the results on the ISSUE/ORDER DETAILS screen. Link to the ABSTRACT with a "**J**".
- 3. Search ABSTRACTS ENTERED BY DATE from the FILE NUMBER INQUIRY MENU, displaying the results on the ABSTRACTS ENTERED BY DATE screen. Link to the ABSTRACT with a "**J**".

From each of these screens, access to the abstract information is restricted to only those issues that have an abstract number (ABS NUM) with a JMT or ABS prefix.

# <span id="page-50-1"></span>**VCAP standard operations**

To view on-screen help for any field or data element, place your cursor on that field and depress *F1*. To return to the previous screen, depress *F3*. To clear a screen of case related data, depress *F5*. To scroll backward within a list depress *F7*. To scroll forward within a list depress *F8*. To return to the Main Menu, depress *F12*.

# <span id="page-50-2"></span>**Party Name Search**

Locate an abstract by a party name search. The party name search allows for searches within a specific county, up to 5 counties at one time, or a statewide search. To inquire Statewide, place the word "**ALL**" in the first space provided for entering county names.

- **Step 1.** From the VCAP MAIN MENU, enter "**1**" in the **CHOICE** field for PARTY NAME INQUIRY, press *ENTER*.
- **Step 2.** Type 3 in the **CHOICE** field for the JUDGMENTS INDEX, type the name of the party in the **NAME** field (use VCAP name standards), enter the first five  $(5)$  characters of the county to search (enter up to five  $(5)$ ) county names or "**ALL**" to search all counties, in the first field), press *ENTER*.
- **Step 3.** The JUDGMENTS INDEX screen displays with a listing of parties in the county whose name starts with the name entered on the previous screen. The **STAT** field indicates the status of the abstract (blank  $=$ active, " $\text{MODF}$ " = modified, " $\text{CNCL}$ " = cancelled) but if the abstract is not cancelled and a party is cancelled on the abstract the **STAT** field will show a status of "**PTCN**" = party cancelled. If the abstract is not vacated and a party on the abstract is vacated the **STAT** field will show a status of "**PTVA"** = party vacated.

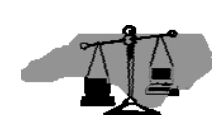

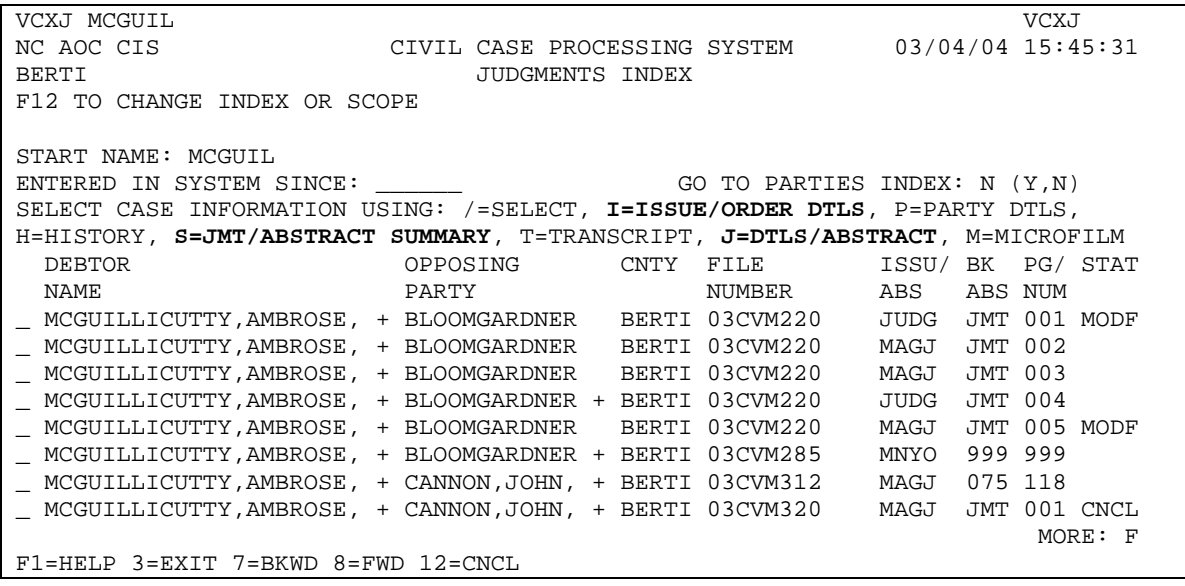

On the JUDGMENTS INDEX, enter one of the following options in the **SELECT CASE INFORMATION USING:** field to go to the ABSTRACT screen:

- Enter "**I**" in the **SELECT CASE INFORMATION USING**: field for the entry with the abstract number to be displayed, press *ENTER*. The ISSUE/ORDER DETAILS screen displays with the file number. *TAB* to the **SELECT USING** field for the abstracted issue. ENTER "**J**" in the **SELECT USING** field. Press *ENTER* to display the ABSTRACT screen in JA.
- Enter "**S**" in the **SELECT CASE INFORMATION USING**: field for the entry with the abstract number to be displayed, press *ENTER*. This displays the ABSTRACT SUMMARY screen in JA. *TAB* to the **VIEW ABSTRACT** field and press *F6* to display the ABSTRACT screen.
- Enter "**J**" in the **SELECT CASE INFORMATION USING**: field for the entry with the abstract number to be displayed, press *ENTER*. This displays the ABSTRACT screen in JA.

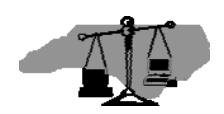

#### <span id="page-52-0"></span>**File Number Search**

Locate an abstract by a file number search.

- **Step 1.** From the VCAP MAIN MENU enter "**2**" in the **CHOICE** field for FILE NUMBER INQUIRY MENU, press *ENTER*.
- **Step 2.** In the **CHOICE** field, type "**4**".
- **Step 3.** In the **FILE NUMBER** field, type the number of the case for which you want to view abstract information.
- **Step 4.** If searching in a different county, type the first five (5) letters of the county name in the **COUNTY** field and press *ENTER* **or** press *F4* in the field to select the county from a list and press *ENTER* to return to the FILE NUMBER INQUIRY MENU. Then press *ENTER* and the ISSUE/ORDER DETAILS screen displays with the file number.

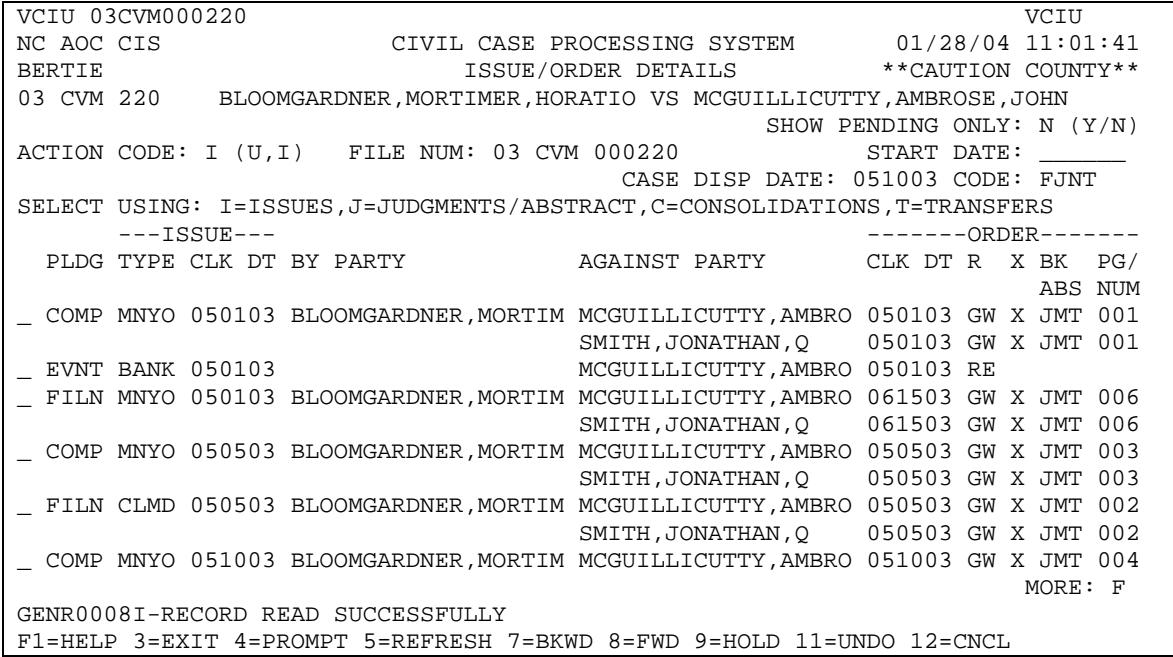

# **Step 5.** Tab to the **SELECT USING** field for the abstracted issue.

**Step 6.** Enter "**J**" in the **SELECT USING** field, press *ENTER*. This displays the ABSTRACT screen in JA.

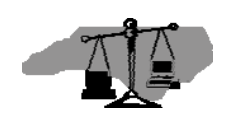

# <span id="page-53-0"></span>**Viewing Electronic Abstract Information**

#### **ABSTRACT Screen**

<span id="page-53-1"></span>This is the main screen for each electronic abstract. It contains the abstracted issues, all attached parties, party addresses and statuses, the date the abstract was entered in JA, and the overall status of the abstract. Shown below is an example of the ABSTRACT screen

There are four public access paths to view information on this screen:

- 1. Link from the **SELECT CASE INFORMATION USING** field on the JUDGMENTS INDEX screen with a "**J**".
- 2. Link from the **SELECT USING** field on the ISSUE/ORDER DETAILS screen with a "**J**".
- 3. Link from the **VIEW ABSTRACT** field on the ABSTRACT SUMMARY screen with an *F6*.
- 4. Link from the **SELECT CASE INFORMATION USING** field on the ABSTRACTS ENTERED BY DATE screen with a "**J**".

From each of these screens, access to the abstract information is restricted to only those issues that have an abstract number (ABS NUM) with a JMT or ABS prefix.

```
VJJA 03CVD611303;J001 VJJA 
NC AOC CIS CIVIL CASE PROCESSING SYSTEM
BERTIE ABSTRACT
03 CVD 611303 
ACTION CODE: I (U, D, I) MODIFICATION REASON/DT: ______ _
  FILE NUM: 03 CVD 611303 ABSTRACT NUM: J001 ABS TYPE: JUDG JUDGE'S ORDER<br>ITRY TYPE: JUDG ABSTRACT ABS CLK DT/TIME: 121004 1035 AM
ENTRY TYPE: JUDG ABSTRACT
ABS ISSUE: MNYO ABSTRACTED ON: 012604 1100 AM
VIEW PARTIES: _
VIEW PARTIES: _ ABSTRACT DETAILS ('/' TO DISPLAY DETAILS): 
PRTY ABSTRACT STA T MONEY
ID R NAME COSTS & FEES
 P001 C JONES, HENRY, C PROPERTY
  D001 D HANSON, PEARL SPECIAL SPECIAL
   D002 D HANSON,EUGENE DETAILS LIST 
    ABSTRACT STATUS: ACTIVE NOTIVE VIEW ABSTRACT SUMMARY: (X)
F1=HELP 3=EXIT 4=PROMPT 5=REFRESH 6=LIST 11=UNDO 12=CNCL
```
The following fields are available for selection to display additional information or to navigate to additional screens.

**ABS ISSUE:** This field displays all issues that are attached to the abstract. Press *F6* to see a complete list when a "**+**" appears next to the issue.

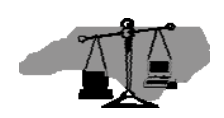

**VIEW PARTIES:** Press *F4* to display a list of all abstract parties and their addresses. Press *F6* to display a short list of all abstract parties and their status on the abstract. The appearance of a "+" beside the last party name listed indicates more parties are attached to the abstract than are displayed on the screen.

**ABSTRACT DETAILS ('/' TO DISPLAY DETAILS):** Only the DETAILS LIST option is valid for selections. Entry of a "**/**" slash and pressing enter will link to the DETAILS LIST screen, from which the specific award details can be selected for viewing.

**VIEW ABSTRACT SUMMARY:** Enter "**X**" and press *ENTER* to display the ABSTRACT SUMMARY screen where payoff information can be displayed for the abstract, a specific debtor, or a specific debtor/creditor combination.

Note: The **VIEW ABSTRACT SUMMARY** field will not appear when this screen displays if linking occurred from the ABSTRACT SUMMARY.

Press *F3* to exit the screen.

**REMINDER:** Pressing *F1* from a field will display help about the field.

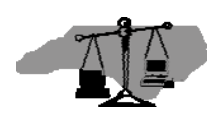

# <span id="page-55-0"></span>**DETAILS LIST Screen**

The DETAILS LIST screen provides a catalog of all awards individually recorded on a single abstract. There are two public access paths to view information on this screen:

- 1. Link from the **DETAILS LIST** field on the ABSTRACT screen with a "/".
- 2. Link from the **DETAILS LIST** field on the ABSTRACT SUMMARY screen with an *F6*.

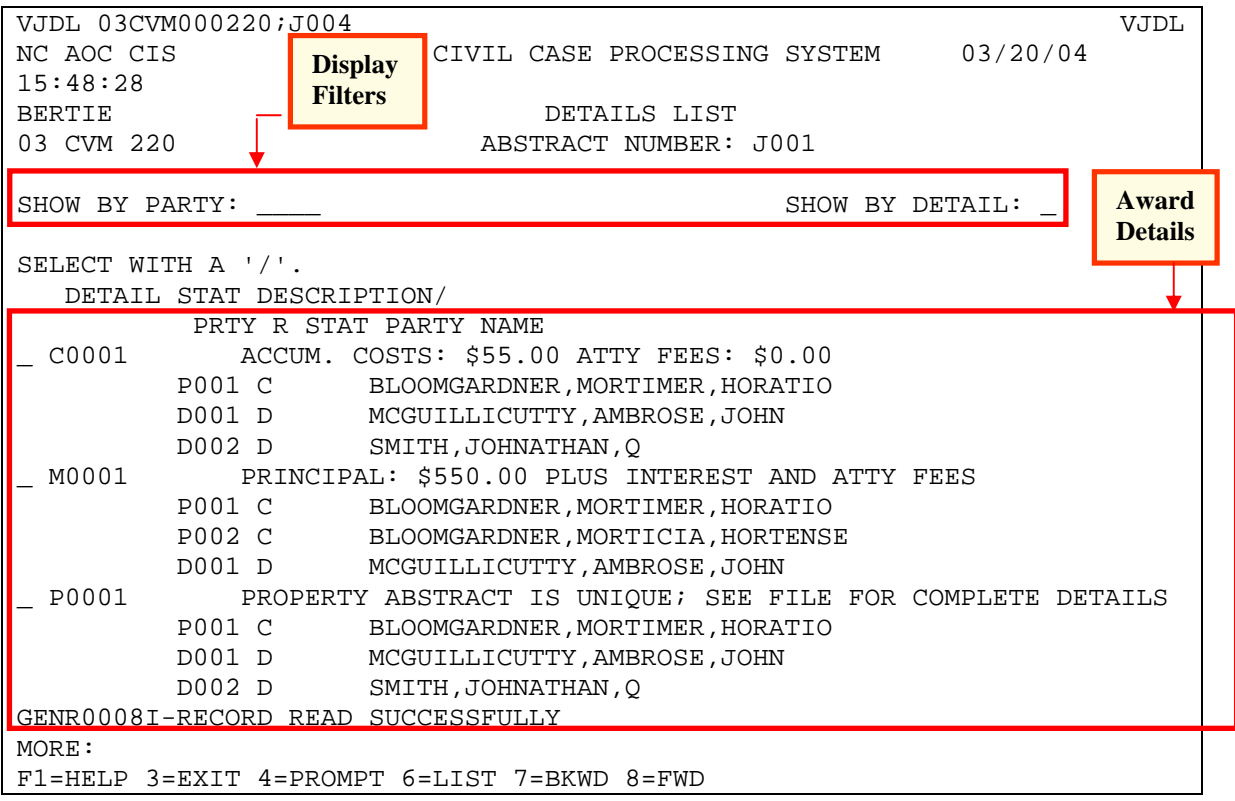

# **Display Filters**

Press *F6* in the **SHOW BY PARTY** field to specify an abstracted party to display. Press *F4* in the **SHOW BY DETAIL** field to display specific award detail types.

# **Award Details**

The first row of information is specific to the overall detail. It provides the **DETAIL** id (i.e. C0001, M0001, P0001, S0001), the **STAT** (status) of the detail, and a summary **DESCRIPTION** of what is on the detail. Each indented row lists a party attached to the detail and their status on the detail. This is format is repeated for each award detail that exists on the abstract.

To view an award detail screen (i.e. C0001 – Cost and Fees Abstract screen; M0001- Money Abstract screen), type a "**/**" in the selection field for the desired detail and press *ENTER*

After viewing of any selected detail is completed, press *F3* to exit the screen.

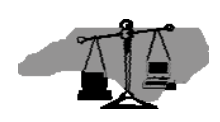

**REMINDER:** Pressing *F1* from a field will display help about the field.

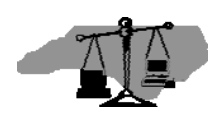

#### **MONEY ABSTRACT Screen**

<span id="page-57-0"></span>The MONEY ABSTRACT screen contains the principal, interest and attorney fees awarded on the judgment. The attorney fees on this screen accrue interest at the legal state rate.

There are two public access paths to view information on this screen:

- 1. Link from the **DETAILS LIST** field on the ABSTRACT screen with a "**/**".
- 2. Link from the EVENT HISTORY screen on an event record for an added detail.

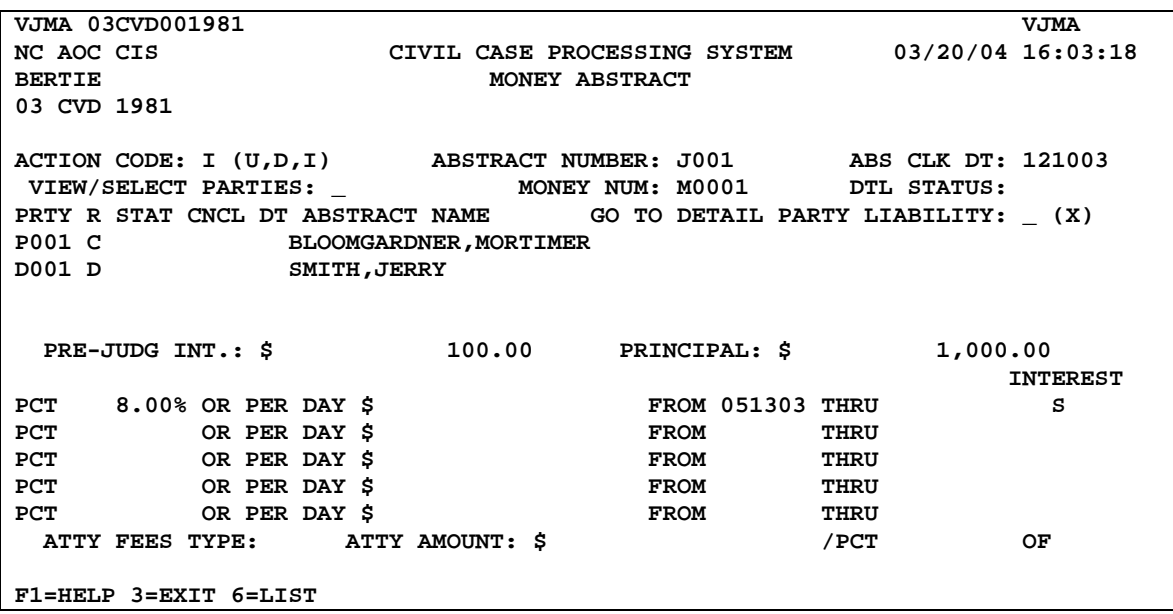

The following fields are available for selection to display additional information or to navigate to additional screens.

**VIEW PARTIES** - Press *F6* in the field to display a list of all attached parties and their status on the award detail.

Note: If an award detail has multiple debtors and one debtor satisfies his liability to the creditor(s), that debtor's status can be set to "**CNCL**" (Cancelled). The cancellation of a single debtor on an award detail does not cancel the abstract.

**GO TO DETAIL PARTY LIABILITY (X)** - Enter an "**X**" in the field and press *ENTER* to display the DETAIL PARTY LIABILITY screen. The displayed screen provides the ability to inquire on specific debtors liability on an award. Reductions in an individual debtors liability will display on this screen.

Note: When **ATTY FEES TYPE** field has a value of "**AWRD**", attorney fees calculate interest at the state rate. A value of "**TBD**" means the attorney fee amount will be determined later.

Press *F3* to exit the screen

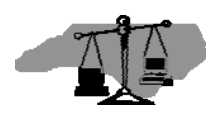

#### <span id="page-58-0"></span>**COST AND FEES ABSTRACT Screen**

The COST AND FEES ABSTRACT screen contains the awarded pre- or post-judgment costs including attorney fees. The attorney fees on this screen do not accrue interest.

There are two public access paths to view information on this screen:

- 1. Link from the **DETAILS LIST** field on the ABSTRACT screen with a "**/**".
- 2. Link from the EVENT HISTORY screen on an event record for an added detail.

```
VJMA 03CVD001981<br>NC AOC CIS CIVIL CASE PROCESSING SYSTEM 03/20/04 16:09
                      NC AOC CIS CIVIL CASE PROCESSING SYSTEM 03/20/04 16:05:20
BERTIE COST AND FEES ABSTRACT
03 CVD 1981 
ACTION CODE: I (U,D,I) ABSTRACT NUMBER: J001 ABS CLK DT: 121003 
                           COST NUM: C0001 DTL STATUS:
  VIEW/SELECT PARTIES: _ GO TO DETAIL PARTY LIABILITY: _ (X) 
PRTY R STAT CNCL DT ABSTRACT NAME 
P001 C BLOOMGARDNER, MORTIMER<br>D001 D SMITH, JERRY
                SMITH,JERRY
  COST AWARD: ALLJ ATTACH CST: _ 75.00 OTHER: 
  ATTY FEES TYPE: ATTY AMOUNT: 
F1=HELP 3=EXIT 6=LIST
```
The following fields are available for selection to display additional information or to navigate to additional screens.

**VIEW PARTIES** - Press *F6* in the field to display a list of all attached parties and their status on the award detail.

Note: If an award detail has multiple debtors and one debtor satisfies his liability to the creditor(s), that debtor's status can be set to "**CNCL**" (Cancelled). The cancellation of a single debtor on an award detail does not cancel the abstract.

**GO TO DETAIL PARTY LIABILITY (X)** - Enter an "**X**" in the field and press *ENTER* to display the DETAIL PARTY LIABILITY screen. The displayed screen provides the ability to inquire on specific debtors liability on an award. Reductions in an individual debtors liability will display on this screen.

**ATTACH CST** – Press *F6* in the field to display the COURT COST DETAILS screen showing the detail cost transactions attached to this award.

Note: When **ATTY FEES TYPE** field has a value of "**TBD**", the attorney fee amount will be determined later.

Press *F3* to exit the screen.

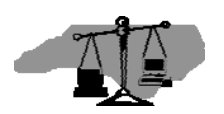

#### <span id="page-59-0"></span>**PROPERTY ABSTRACT Screen**

The PROPERTY ABSTRACT screen contains the Register of Deeds Book and Page and County, and other descriptive property details as defined in the judgment. This screen is a free text screen that directs the viewer to see the case file for complete details.

There are two public access paths to view information on this screen:

- 1. Link from the **DETAILS LIST** field on the ABSTRACT screen with a "**/**".
- 2. Link from the EVENT HISTORY screen on an event record for an added detail.

```
VJPA 03CVD001981 VJPA 
                     CIVIL CASE PROCESSING SYSTEM
BERTIE PROPERTY ABSTRACT
03 CVD 1981 
ACTION CODE: I (U,D,I) ABSTRACT NUMBER: J001 ABS CLK DT: 121003<br>
VIEW/SELECT PARTIES: PROPERTY NUM: P0001 DTL STATUS:
VIEW/SELECT PARTIES: _
PRTY R STAT CNCL DT ABSTRACT NAME 
P001 C BLOOMGARDNER, MORTIMER
D001 D SMITH,JERRY 
REGISTER DEEDS: BK/PG CTY
0000 ****** PROPERTY ABSTRACT IS UNIQUE; SEE FILE FOR COMPLETE DETAILS ******* 
0001 
0002 
0003 
0004 
0005 
0006 
MORE: \blacksquareF1=HELP 3=EXIT 6=LIST 7=BKWD 8=FWD
```
The following fields are available for selection to display additional information or to navigate to additional screens.

**VIEW PARTIES** - Press *F6* in the field to display a list of all attached parties and their status on the award detail.

Note: If an award detail has multiple debtors and one debtor satisfies his liability to the creditor(s), that debtor's status can be set to "**CNCL**" (Cancelled). The cancellation of a single debtor on an award detail does not cancel the abstract.

**MORE** - Press *F8* to scroll forward or *F7* to scroll backward to read the complete description entry.

Press *F3* to exit the screen.

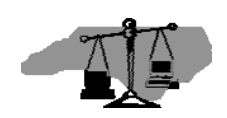

#### <span id="page-60-0"></span>**SPECIAL ABSTRACT Screen**

The SPECIAL ABSTRACT is where the details of a complex judgment that does not fit on the other standard award screens are recorded.

There are two public access paths to view information on this screen:

- 1. Link from the **DETAILS LIST** field on the ABSTRACT screen with a "**/**".
- 2. Link from the EVENT HISTORY screen on an event record for an added detail.

```
VJSA 03CVD001981 VJSA 
NC AOC CIS CIVIL CASE PROCESSING SYSTEM 03/20/04 16:10:37 
BERTIE SPECIAL ABSTRACT
03 CVD 1981 
ACTION CODE: I (U,D,I) ABSTRACT NUMBER: J001 ABS CLK DT: 121003 
VIEW/SELECT PARTIES: _ SPECIAL NUM: S0001 DTL STATUS: 
PRTY R STAT CNCL DT ABSTRACT NAME 
P001 C BLOOMGARDNER, MORTIMER<br>D001 D SMITH, JERRY
               D001 D SMITH,JERRY 
***** WARNING - USE OF THIS SCREEN WILL REQUIRE MANUAL PAYOFF CALCULATION **** 
0000 ******* SPECIAL ABSTRACT IS UNIQUE; SEE FILE FOR COMPLETE DETAILS ******* 
0001 AWARD DETAILS RELATED TO A SPECIAL ABSTRACT ARE RECORDED ON THIS SCREEN. 
0002 ALL PAYMENTS AND SUBSEQUENT ENTRIES WOULD APPEAR HERE AS WELL. 
0003 
0004 
0005 
0006 
MORE: \blacksquareF1=HELP 3=EXIT 6=LIST 7=BKWD 8=FWD
```
The following fields are available for selection to display additional information or to navigate to additional screens.

**VIEW PARTIES** - Press *F6* in the field to display a list of all attached parties and their status on the award detail.

Note: If an award detail has multiple debtors and one debtor satisfies his liability to the creditor(s), that debtor's status can be set to "**CNCL**" (Cancelled). The cancellation of a single debtor on an award detail does not cancel the abstract.

**MORE** - Press *F8* to scroll forward or *F7* to scroll backward to read the complete description entry.

Press *F3* to exit the screen.

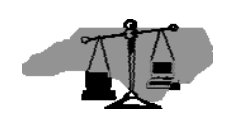

# <span id="page-61-0"></span>**Viewing Electronic Abstract Summary Information**

### **ABSTRACT SUMMARY Screen – Abstract Level View**

<span id="page-61-1"></span>This summary screen totals the monetary awards, accumulated interest, and amount paid, and displays the remaining balance due for a selected abstract. This screen also provides the ability to determine a payoff amount for a single debtor or a debtor/creditor liability mix.

There are three public access paths to view information on this screen:

- 1. Link from the **SELECT CASE INFORMATION USING** field on the JUDGMENTS INDEX screen with an "**S**", for a party level view.
- 2. Link from the **VIEW ABSTRACT SUMMARY** field on the ABSTRACT screen with an "**X**" for a party level or an abstract level view.
- 3. Link from the **SELECT CASE INFORMATION USING** field on the ABSTRACTS ENTERED BY DATE screen with an "**S**" for an abstract level view.

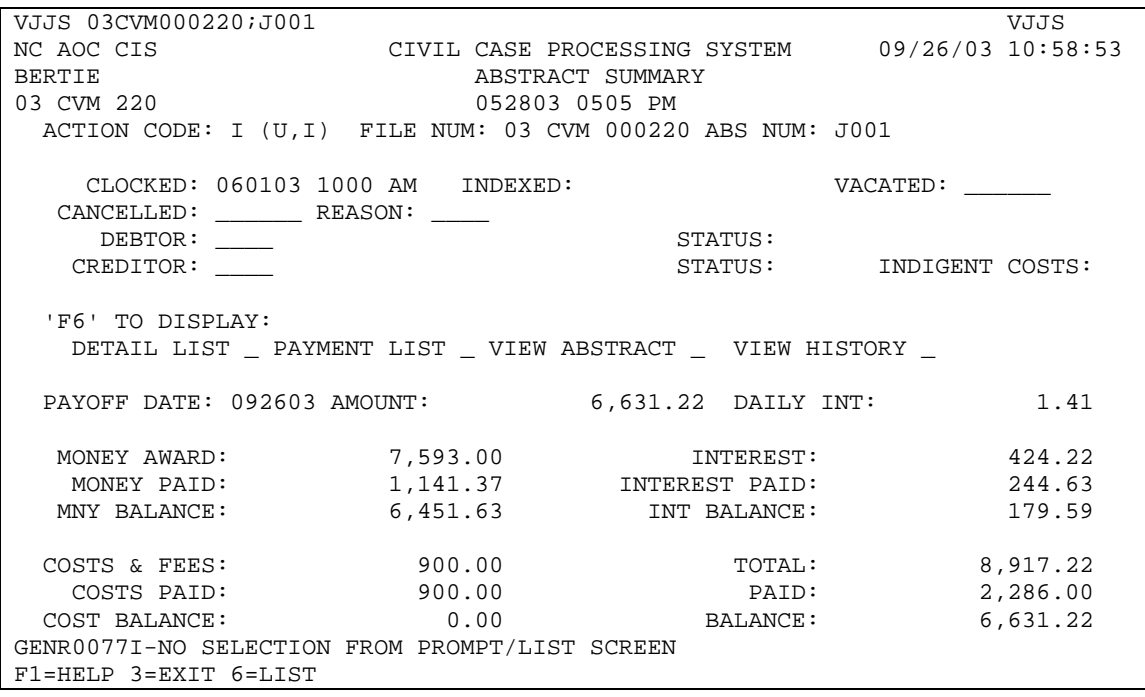

# <span id="page-61-2"></span>**ABSTRACT SUMMARY – Party level view**

Selecting a **DEBTOR** displays all summary and payoff information for the specified debtor regardless of its creditor liability across abstracted award details. Press *F6* to display a list of debtors on the abstract. Place a "**/**" beside a party's name and press *ENTER* to return the selected party.

Selecting a **DEBTOR** and **CREDITOR** displays summary and payoff information for the selected debtor's liability to the selected creditor. Press *F6* to display a list of creditors on

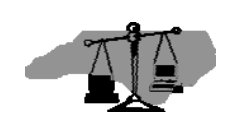

the abstract. Place a "**/**" beside a party's name and press *ENTER* to return the selected party.

The following fields are available for selection to display additional information or to navigate to additional screens.

### **'F6' TO DISPLAY** fields

Press *F6* from any of the following fields in this section to display the indicated screen.

**DETAIL LIST** - links to the DETAILS LIST screen (shows all details on this abstract, Money, Cost, Property or Special).

**PAYMENT LIST** - links to the PAYMENT LIST screen (shows a list of payments recorded for this abstract).

**VIEW ABSTRACT** - links to the ABSTRACT screen (shows parties, party status, party address, issues associated with this abstract and abstract status).

**VIEW HISTORY** - links to the EVENT HISTORY INDEX screen (lists activity recorded on this abstract).

# <span id="page-62-0"></span>**Viewing Payoff Calculation**

The current date displays in the **PAYOFF DATE** field. To calculate an abstract payoff for a future date, enter the value (MMDDYY) in the **PAYOFF DATE** field and press *ENTER*. The **AMOUNT** field will display the payoff amount.

Payoff calculation is not performed when any attorney fees are defined as to be determined ("**TBD**") or when a SPECIAL award detail exists on the abstract. In both of these situations, the **AMOUNT** and **DAILY INT** fields will display blanks.

Payoff calculation may not be accurate when property detail exists.

# <span id="page-62-1"></span>**Viewing Award Summary**

This section displays the original and remaining balance of all awards and accumulated interest for an abstract or party based on the current date.

These fields will be empty when any of the following situations occur:

- 1. when any attorney fees are defined as to be determined ("**TBD**")
- 2. when a SPECIAL award detail exists on the abstract
- 3. when only PROPERTY award details exist on the abstract

**REMINDER:** Pressing *F1* from a field will display help about the field.

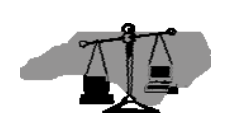

# <span id="page-63-0"></span>**Viewing a List of Payments**

#### **PAYMENT LIST Screen**

<span id="page-63-1"></span>This screen displays a list of all payment transactions entered and applied to an abstract. This screen provides links to view details on payments.

There are two paths to access this screen for a particular file and abstract:

- 1. Link from the **PAYMENT LIST** field on the ABSTRACT SUMMARY screen.
- 2. Link from the PAYMENTS EXIST entry on the EVENT HISTORY INDEX screen.

```
VJPY 03CVD001981;J001 VJPY 
NC AOC CIS CIVIL CASE PROCESSING SYSTEM<br>BERTIE PAYMENT LIST
                              PAYMENT LIST
         FILE NUM: 03 CVD 001981 
      ABSTRACT NUM: J001 
 VIEW/SELECT PARTY: ____ 
SELECT USING: A=PAYMENT DETLS, D=DISBURSEMENT DETLS
                   ABS PYMT PAYR TRAN TRAN NOTC REFERENCE 
             AMOUNT NUM NUM ID DATE TYPE SRCE DATE NUMBER 
             _ 50.00 001 00003 D001 071703 PYMT JABS 
            _ 100.00 001 00002 D001 071603 PYMT JABS 
            _ 100.00 001 00001 D001 060303 PYMT MFCR 071703 T000036 
GENR0008I-RECORD READ SUCCESSFULLY And CONSECTED ASSESSED
F1=HELP 3=EXIT 6=LIST 7=BKWD 8=FWD
```
The following fields are available for selection to display additional information or to navigate to additional screens.

**VIEW/SELECT PARTY** - Press *F6* in the field to display a list of all parties on the abstract. Type a slash "**/**" to select a specific party and return the party id value to the field.

Note: Selecting a specific party, either debtor or creditor, will filter only those payments in the list that are applied to details the party is attached to on the abstract.

**SELECT USING** provides one of two links:

1. Typing "**A**" in the field will link to the PAYMENT DETAILS screen to view information on a single transaction.

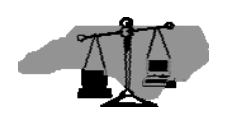

2. Typing "**D**" in the field will link to the DISBURSEMENT DETAILS screen to view how much, when and to whom a payment was disbursed. Link is only valid when **TRAN TYPE =** "**PYMT**"**.**

# <span id="page-64-0"></span>**Viewing Payment Details**

#### **PAYMENT DETAILS Screen**

<span id="page-64-1"></span>This screen displays information on a single payment detail record. There is only one path to access this screen:

1. Link from the PAYMENT LIST screen with an "**A**" in the **SELECT USING** field.

VJPD \_\_\_\_\_\_\_\_\_\_\_\_\_\_\_\_\_\_\_\_\_\_\_\_\_\_\_\_\_\_\_\_\_\_\_\_\_\_\_\_\_\_\_\_\_\_\_\_\_\_\_\_\_\_\_\_\_\_\_\_ VJPD NC AOC CIS CIVIL CASE PROCESSING SYSTEM 03/20/04 16:03:18 BERTIE BERTIE PAYMENT DETAILS ACTION CODE: I (A,I) FILE NUM: 03 CVD 001981 ABSTRACT NUM: J001 PAYMENT NUMBER: 00001 TRAN TYPE: PYMT PAYMENT AMOUNT: 100.00 DEBTOR: D001 SMITH,JERRY CREDITOR: \_\_\_\_ TRAN DATE: 060303 SOURCE: MFCR CASH RECEIPTING RECEIPT#: T000036 ACCOUNT: 26115 JUDGMENT PAYMENT MECEIPTH MANUAL RECEIPT#: ACCOUNT: 26115 JUDGMENT PAYMENT NOTICE:  $P (F/P)$  NOTICE DATE: 071703 VIEW DISBURSEMENT(S):  $(X)$ F1=HELP 3=EXIT

The following fields are available for selection to display additional information or to navigate to additional screens.

**VIEW DISBURSEMENT(S)** - Enter an "**X**" in the field and press *ENTER* to display the DISBURSEMENT DETAILS screen for the selected payment.

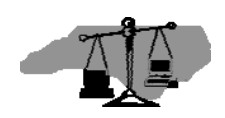

# <span id="page-65-0"></span>**Viewing Payment Disbursements**

#### **DISBURSEMENT DETAILS Screen**

<span id="page-65-1"></span>This screen displays information regarding the disbursement of a specific payment. The disbursement of a payment may require one or more authorizations be processed before the entire amount of the payment is fully disbursed. Multiple authorizations occur as a result of money being owed to varying party mixes and are represented by individual disbursement groupings on the screen.

There are three paths to access this screen for a particular file and abstract:

- 1. Link from the PAYMENT LIST screen with a "**D**" in the **SELECT USING** field.
- 2. Link from the PAYMENT DETAILS screen with an "**X**" in the **VIEW DISBURSEMENT(S)** field.
- 3. Link from a disbursement related entry on the EVENT HISTORY INDEX screen.

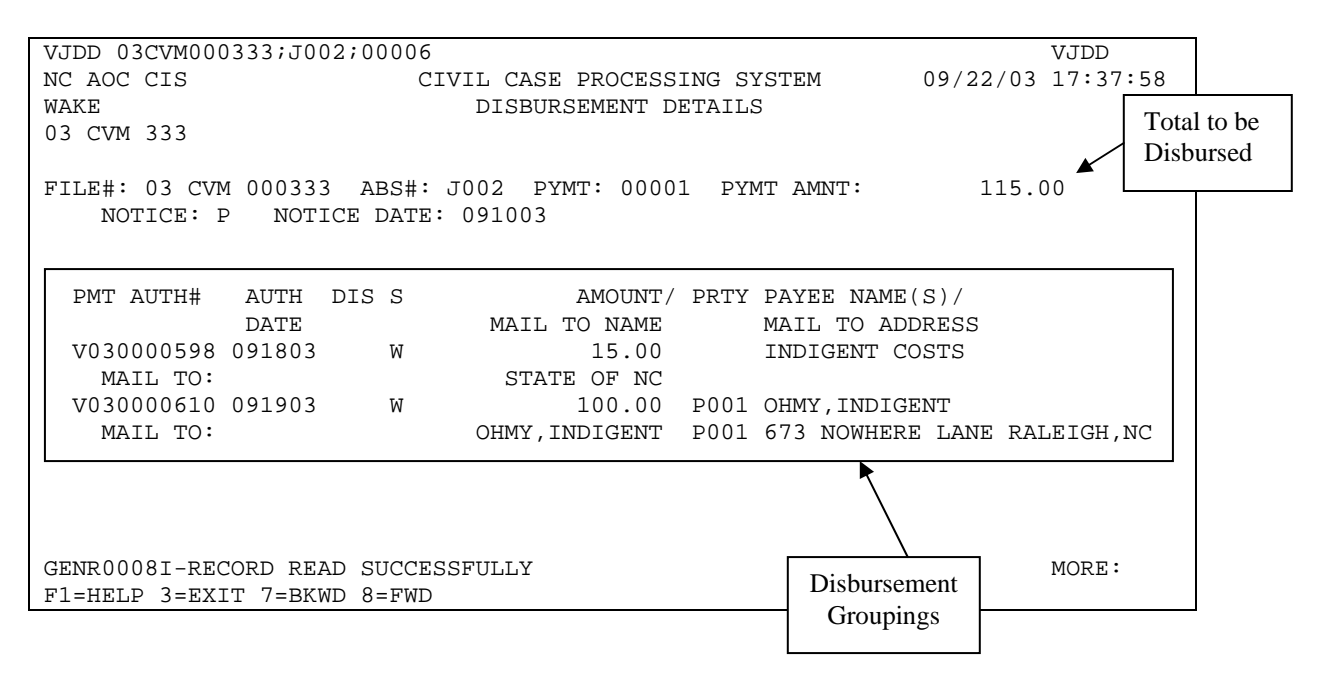

#### **Total to be Disbursed**

This is the disbursement amount of the applied payment.

#### **Disbursement Groupings**

This section contains the following:

- The date the payment was authorized for disbursement
- The amount of the disbursement
- The name of the payee(s).
- The name and addresses to where the check was mailed.

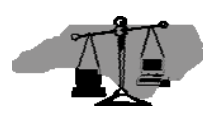

# <span id="page-66-0"></span>**Viewing Abstract History**

#### **EVENT HISTORY INDEX Screen**

<span id="page-66-1"></span>The Judgment Abstracting subsystem displays the abstract and its award details in its current state, while a log of modifications and post-judgment events occurring on the abstract from the date of entry in JA to its cancellation are recorded and displayed on this screen.

There are three public access paths to view information on this screen:

- 1. Link from the **VIEW HISTORY** field on the ABSTRACT SUMMARY screen with an *F6*.
- 2. Link from the **SELECT CASE INFORMATION USING** field on the JUDGMENTS INDEX screen with an "**H**".
- 3. Link from the **SELECT CASE INFORMATION USING** field on the ABSTRACTS ENTERED BY DATE screen with an "**H**".

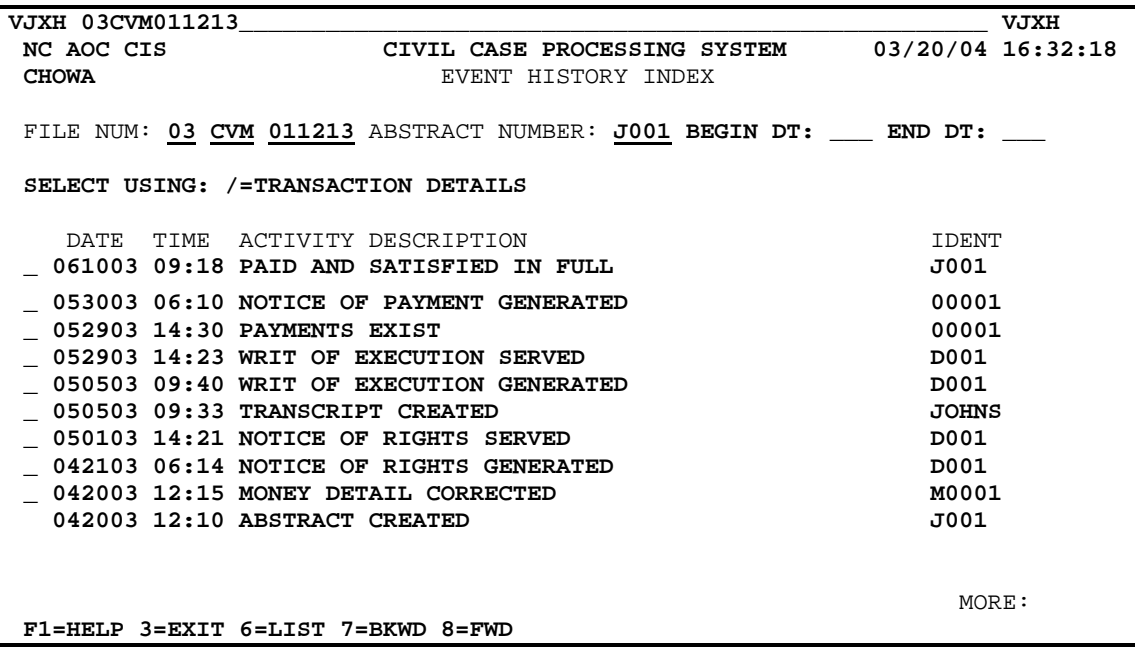

The screen reflects the date, time, description, and an identifying key for the event (i.e. party id, award detail number, payment number, etc.). Party name changes are not stored on this screen. They display on the PARTY CORRECTIONS INDEX in VCAP.

**SELECT USING** provides one of two links:

1. To the screen on which the event is recorded, for post-judgment events (i.e., WRIT OF EXECUTION GENERATED links to the SERVICE SUMMARY screen or PAYMENTS EXIST links to the PAYMENT LIST screen).

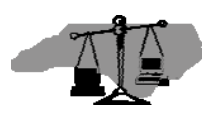

2. To the MODIFIED HISTORY DETAILS screen for field modifications on the recorded abstract.

#### <span id="page-67-0"></span>**MODIFIED HISTORY DETAIL Screen**

The **MODIFIED HISTORY DETAIL** screen shows the modified screen's name, the date and time the change was made, and the original and modified values.

This screen can only be access from the EVENT HISTORY INDEX screen.

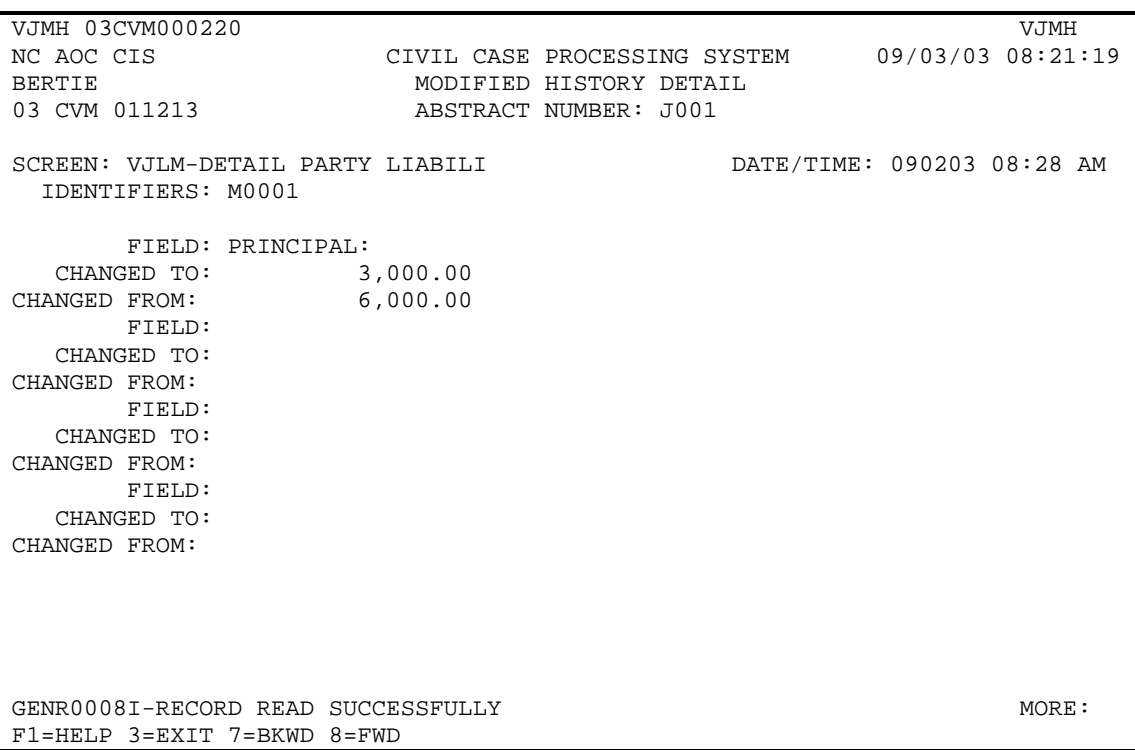

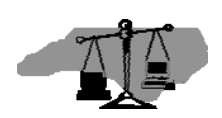

# **JUDGMENT ABSTRACTING**

# **QUICK REFERENCE**

<span id="page-68-0"></span>To view an abstract:

### <span id="page-68-1"></span>**By Party Name Search**

**Step 1.** MAIN MENU

**CHOICE** = 1, *PRESS ENTER*

**Step 2.** PARTY NAME INQUIRY MENU

**CHOICE =** 3, ENTER NAME AND COUNTY**,** *PRESS ENTER*

**Step 3.** JUDGMENTS INDEX Screen

### **SELECT CASE INFORMATION USING**:

- **I** = ISSUE/ORDER DETAILS Screen (order results, issue(s) with associated abstract number or book and page)
- **H** = EVENT HISTORY Screen (list of activity done on the abstract)
- **S** = ABSTRACT SUMMARY Screen (status, payoff calculation, total owed, total of payments received)
- **J** = ABSTRACT Screen (issues and parties attached to abstract, status and general information)
- **T =** VIEW/UPDATE TRANSCRIPT Screen (electronic transcripts on a file)

# <span id="page-68-2"></span>**By File Number Search**

**Step 1.** MAIN MENU **CHOICE** = 2, *PRESS ENTER* **Step 2.** FILE NUMBER INQUIRY MENU **CHOICE** = 4, ENTER FILE NUMBER AND COUNTY, *PRESS ENTER* Step 3. **ISSUE/ORDER DETAILS Screen SELECT USING** = J (ABSTRACT SCREEN), *PRESS ENTER*

NOTE: To view on-screen help for any field or data element, place your cursor on that field and depress *F1*. For more information, see the **Public Access User Manual**.

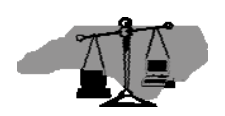

# **JUDGMENT ABSTRACTING**

# **QUICK REFERENCE**

<span id="page-69-0"></span>To view an abstract:

# <span id="page-69-1"></span>**By Date Entered**

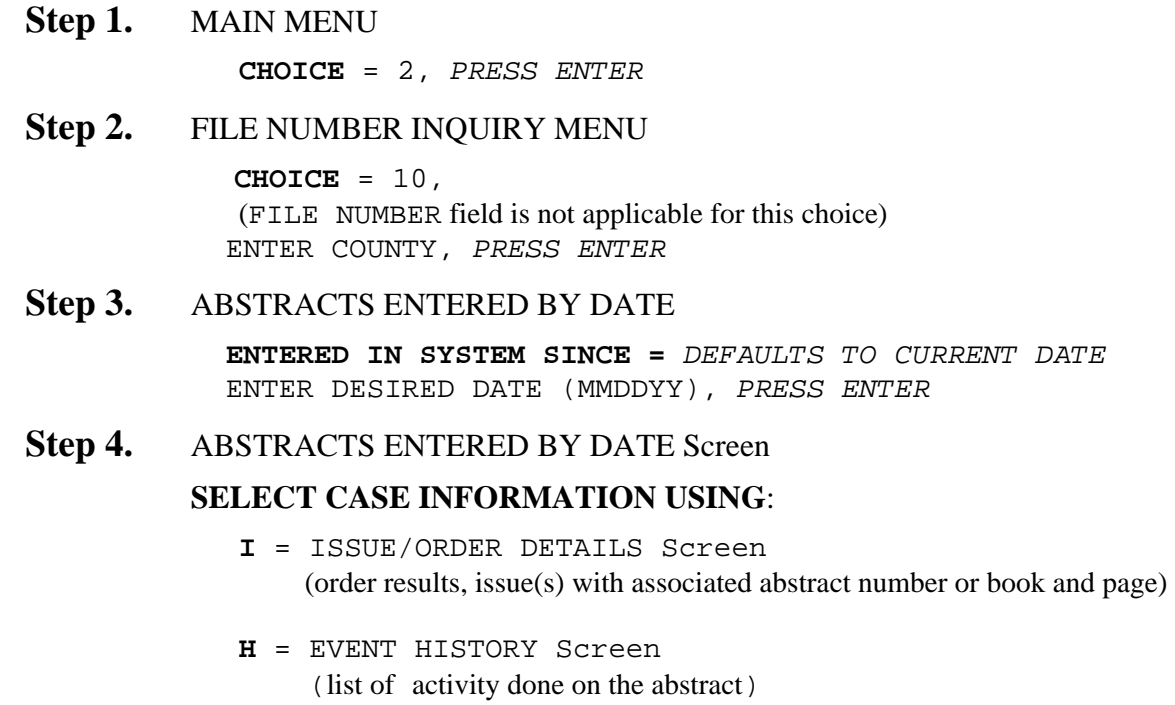

- **S** = ABSTRACT SUMMARY Screen (status, payoff calculation, total owed, total of payments received)
- **J** = ABSTRACT Screen (issues and parties attached to abstract, status and general information)

NOTE: To view on-screen help for any field or data element, place your cursor on that field and depress *F1*. For more information, see the **Public Access User Manual**.

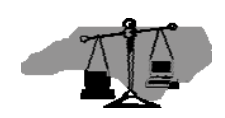